**VOL. 1**

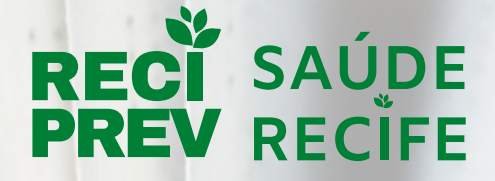

**Autarquia Municipal de Previdência e Assistência à Saúde dos Servidores**

# **Manual Processos da Gerência Investimentos**

Unidade Gestora/Executora: Gerência de Investimentos

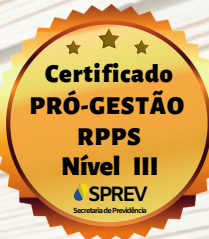

**www.reciprev.recife.pe.gov.br**

**VOL. 2**

### **EXPEDIENTE**

**Diretoria - Executiva**

**Manoel Carneiro Soares Cardoso** Diretor-Presidente

**Francisco Canindé Antunes Furtado Jr** Vice Diretor-Presidente

**José Marcos Alves de Barros** Gerente Geral de Investimentos

**Anna Paula Almeida Nunes e Silva** Gerente de Previdência

**Fernanda Albuquerque Paes Barreto** Gerente do Saúde Recife

**Elcio Ricardo Leite Guimarães** Gerente Administrativo e Financeiro

#### **Controle Interno**

**Rebeca de Souza Alves** Gestora da Unidade de Controle Interno

> **Edição, Março, 2021**

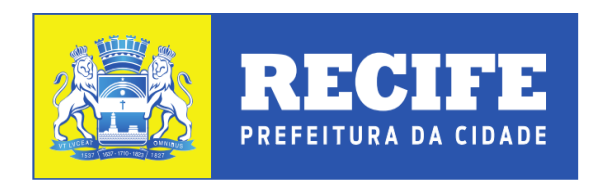

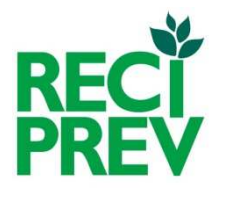

### AUTARQUIA MUNICIPAL DE PREVIDÊNCIA E ASSISTÊNCIA A SAÚDE DOS SERVIDORES

MANUAL DE PROCEDIMENTOS

GERÊNCIA DE INVESTIMENTOS

SETEMBRO DE 2018

### SUMÁRIO

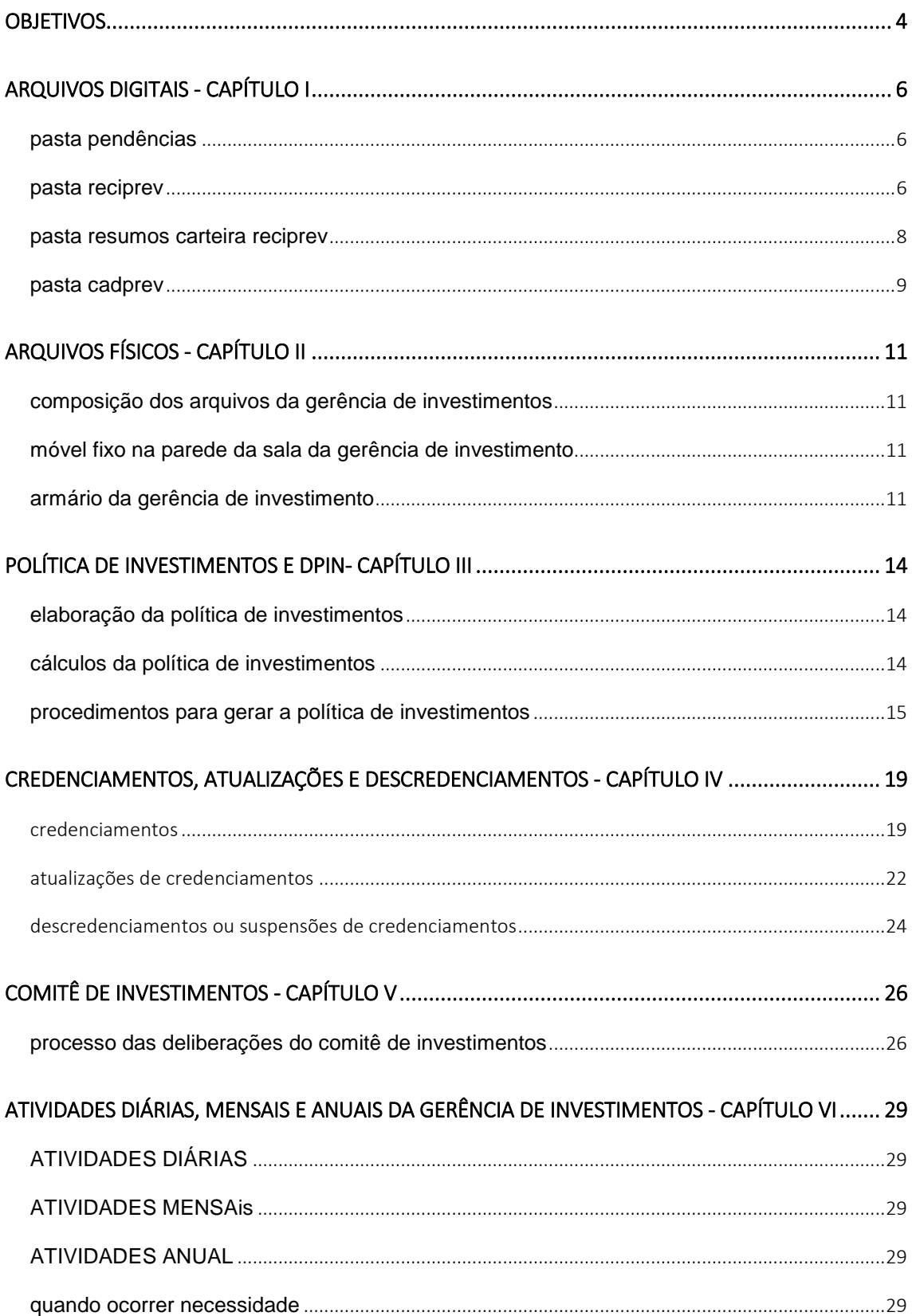

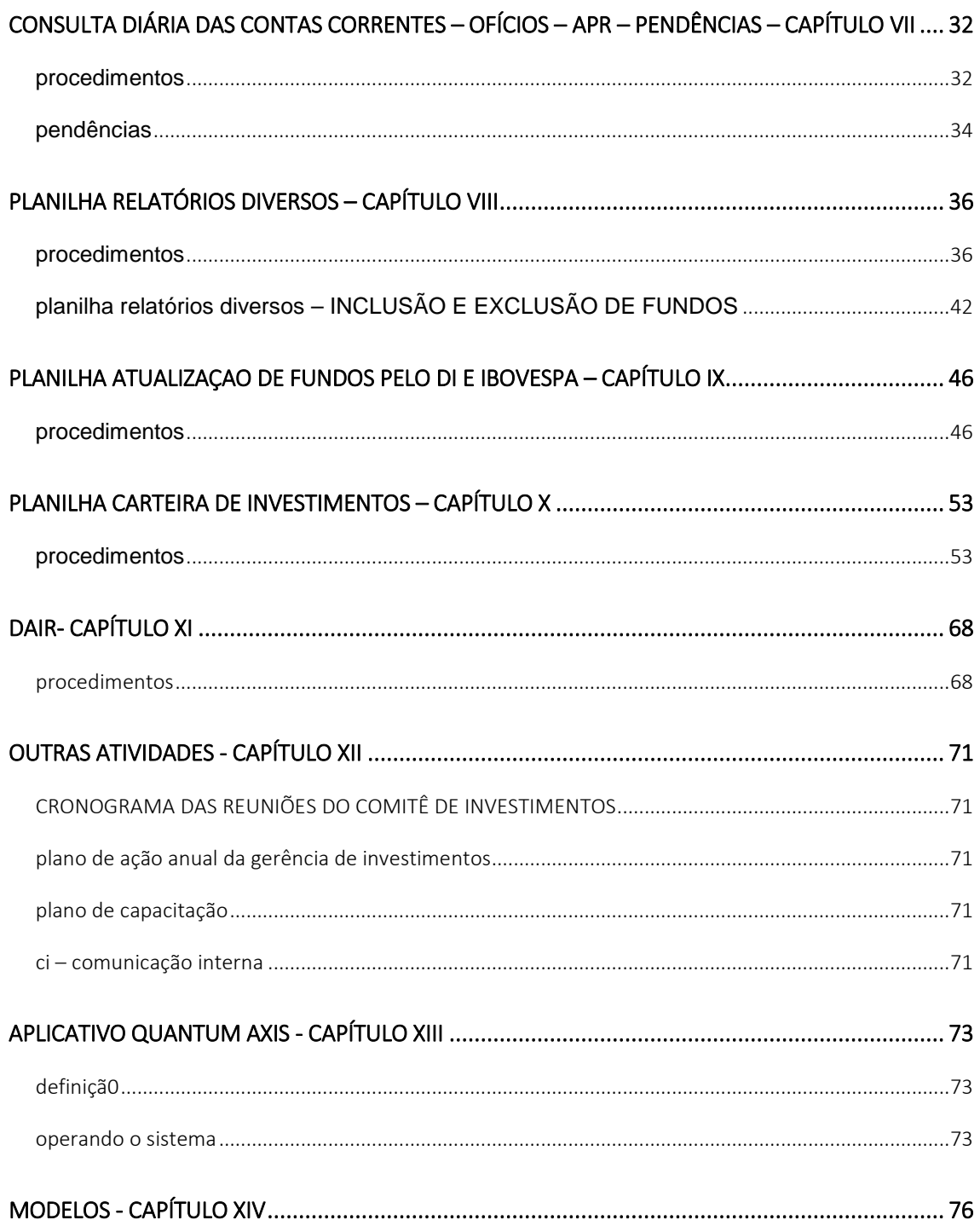

#### OBJETIVOS

 O **Manual de Procedimentos** têm como objetivo facilitar e padronizar a realização de todas as atividades da Gerência de Investimentos, além de atender a **Portaria MPS n° 185, de 14 de maio de 2015 "Programa de Pró-Gestão RPPS" e alterações.** 

 Trata-se do "Manual de Procedimentos da Gerência de Investimentos", sendo a primeira edição elaborada em outubro de 2015. Porém, o mesmo está sujeito a modificações em decorrência das alterações de procedimentos, da inclusão ou exclusão de arquivos/pastas/procedimentos ou mesmo pela modificação da forma de realização das atividades.

 O Manual de Procedimentos procura demonstrar de forma simplificada os passos a serem seguidos, para a realização de cada atividade, nos diversos aplicativos como: Quantum, Cadprev, planilhas "excel" e "word", ao tempo em que preserva os dados considerados confidenciais, assim como as equações matemáticas utilizadas nas diversas planilhas, as quais para melhor conhecimento e compreensão, faz-se necessário a análise matemática e lógica de cada equação nas planilhas. Serve, ainda, como um **"**check list**"** das atividades a serem realizadas na Gerência de Investimentos.

 Com vistas a uma melhor compreensão, o Manual possua a classificação em capítulos, e estes em temas e subtemas. Os grandes temas constam de capítulos isolados para melhor compreensão, tais como Política de Investimentos; Comitê de Investimentos; Credenciamentos e atividades diárias, mensais e anuais.

 Este manual ajudará nos procedimentos, porém, não se esgota em si mesmo, devendo, a cada dia ser aperfeiçoado de modo a permitir a realização das atividades de forma mais eficiente.

 $\Lambda$ 

# CAPÍTULO I

ARQUIVOS DIGITAIS

#### ARQUIVOS DIGITAIS - CAPÍTULO I

Os arquivos digitais estão salvos no Dropbox e distribuídos nas seguintes pastas:

- **Pendências**
- **RECIPREV**
- **RESUMOS DA CARTEIRA RECIPREV**
- **SISTEMA CADPREV**

#### PASTA PENDÊNCIAS

• **Pendências Gerais:** Pendências a serem solicitadas aos Gestores dos fundos de investimentos, etc.

#### PASTA RECIPREV

- **Análise Marcação na Curva das NTN-B 2045:** Análise a respeito da marcação pelo curva de juros ou a mercado das NTN-B 2045, para o ano de 2018 e 2019;
- **Artigos Antigos RECIPREV:** Controle geral das aplicações de 2008 até 2012; Ministério Público: consta oficio do MP; NTN: consta diversas informações de NTN; Plena: consta relatório da Plena e TCE: Diversas informações TCE;
- **Auditoria 2014 do MPS:** Material de resposta da auditoria 2014 MPS;
- **Auditoria 2017 do TCE**: Contêm documentos a respeito da migração de vidas do Fundo RECIPREV para o RECIPREV em julho de 2017;
- **Auditoria 2018 do TCE:** Contêm documentos a respeito das auditorias dos anos de 2015 e 2016;
- **Balanços e CNPJ da RECIPREV:** Balaços da Autarquia e fundos de 2011 até o ano mais atualizado e CNPJ;
- **Cálculo Taxa Administração:** Cálculos da taxa dos fundos RECIFIN e RECIPREV;
- **CIs da Gerência Investimentos:** CIs da Gerência de Investimentos de 2013 até a data mais atualizada;
- **Conselhos:** Diversos documentos sobre os Conselhos Municipal de Previdência e Conselho Fiscal;
- **Consultoria:** Documentos consultoria da Plena;
- **Cruzeiro do Sul:** Documentos sobre os fundos do Cruzeiro do Sul;
- **Desenquadramento Riviera**: Documentos a respeito da solução do desenquadramento do fundo Reit Riveira;
- **Documentos BB-CEF-BRADESCO**: Contrato de Custódia de Títulos, Contratos de VRN da Prefeitura e Marcação a mercado das NTN-B;
- **Documentos dos representantes da AMPASS:** Cópia de documentos de dos representantes da RECIPREV;
- **Documentos sobre as NTN-B**: Documentos dos Processos do TCE sobre a aquisição das NTN-B;
- **Estudos Atuariais:** Consta todos os estudos atuarias do RECIFIN e RECIPREV;
- **Eventos:** Eventos realizados com a participação da RECIPREV;
- **Explicação para Márcio da Prefeitura:** Explicação a respeito das rentabilidades da carteira no segundo semestre de 2016;
- **Indicador de Situação Previdenciária ISP-RPPS:** Contêm normas sobre o indicador do Ministério criado em 2017, para avaliar os RPPS;
- **Informações Secretário Finanças 31.07.2017:** Informações ao Secretário de Finanças em 2017, a respeito da migração de vidas do Fundo RECIFIN para o Fundo RECIPREV;
- **Leis:** Todas as leis e Portarias da Reciprev, Ministério da Previdência e Conselho Monetário Nacional;
- **Monografia RPPS**: Monografia a respeito de RPPS;
- **Ordem de Serviço para Pagar Despesas Administrativas do RECIPREV ao RECIFIN:** Consta a ordem de serviço que autorizou em 24.11.2015, a transferência de recursos do RECIPREV para o RECIFIN para pagar tarifas administrativas;
- **Planejamento Estratégico:** Planejamento Estratégico da AMPASS de 2013 até 2016;
- **Previsão de Rendimentos:** Previsão de Rendimentos futuros da Carteira de Investimentos do Fundo Previdenciário RECIPREV para a Prefeitura do Recife;
- **Pró Gestão:** Normas do Pró Gestão;
- **Relatório Geral da Gerência de Investimentos:** Relatório geral da Gerência de Investimentos, contemplando todas as ações que foram realizadas na Gerência de Investimentos de 2013 até os dias atuais;
- **Resposta ao TCE a respeito do não atingimento da Meta Atuarial de 2013:** Resposta ao TCE;
- **Resposta para Auditoria do TCE 2016:** Resposta Auditoria TCE 2016;
- **Resposta Policia Federal:** Resposta à Polícia Federal;
- **Reunião do Conaprev Dezembro 2016:** Material da reunião do Conaprev;
- **Vinculação Recursos RECIPREV:** Parecer vinculação de recursos do Fundo Previdenciário RECIPREV;
- **Visitas aos FIPS:** Documentários das visitas aos FIPS;

#### PASTA RESUMOS CARTEIRA RECIPREV

- **Cálculos Diários:** Subpastas: Cálculos Diários e Semanais e Subpastas por ano que contêm os Relatórios Diversos;
- **Cálculos da Carteira:** Subpastas por ano dos cálculos da Carteira RECIPREV;
- **Cálculos Instituições e Rankings Anbima**: Subpastas dos cálculos e Rankings Anbima;
- **Relatórios Mensais da Carteira de Investimentos:** Relatórios Mensais da Carteira de Investimentos;
- **Comitê de Investimentos**: Todos os documentos do Comitê de Investimentos;
- **Manual de Processos Gerência Investimentos:** Manual da Gerência de Investimentos;
- **Apr e Atestados:** Modelos de Apr e Atestados, bem como todas as Apr e Atestados digitalizados e relatórios de Apr divulgadas no CADPREV;
- **Modelos de Ofício:** Modelos dos ofícios para resgates ou aplicações;
- **Contas Corrente:** Contas corrente da RECIPREV e RECIFIN;
- **Dair:** Arquivos DAIR;
- **Contratos de Serviços Investimentos:** Resumo dos contatos de Serviços para o Site da RECIPREV;
- **Modelos CI:** Modelos de CI
- **Política:** Documentos da Política de Investimentos;
- **Site RECIPREV:** Documentos constantes no Site da RECIPREV;
- **Credenciar Instituições:** Documentos do Credenciamento e Descredenciamento de Instituições;
- **Declarações de Investidor Qualificado**: Declarações de Investidor Qualificado;
- **Planos de Ações e Treinamentos:** Por ano os planos de ações da Gerência de Investimentos, bem como os planos de treinamentos.

#### PASTA CADPREV

• **Sistema CADPREV:** Sistema para registro do DAIR e DPIN.

### CAPÍTULO II

ARQUIVOS FÍSICOS

O arquivo físico dos documentos compreende:

Local dos arquivos: Sala da Gerência de Investimentos. Localizados no armário da Gerência de Investimentos e Móvel Fixo na Sala da Gerência de Investimentos.

COMPOSIÇÃO DOS ARQUIVOS DA GERÊNCIA DE INVESTIMENTOS

#### MÓVEL FIXO NA PAREDE DA SALA DA GERÊNCIA DE INVESTIMENTO

Todos os documentos recebidos dos Gestores, Administradores e **Custodiantes** 

#### ARMÁRIO DA GERÊNCIA DE INVESTIMENTO

- **4 Pastas de Credenciamentos**: Contêm os originais das súmulas de credenciamentos das Instituições por ordem alfabética;
- **2 Pasta de Credenciamentos Encerrados**: Contêm os originais das súmulas de credenciamento e as encerradas das Instituições por ordem alfabética;
- **13 Pastas de APR/Ofícios**: Contêm os originais dos ofícios/APR/Atestados de Compatibilidades. Dividida da seguinte forma
	- 1 Pasta de 2012
	- 1 Pasta de 2013
	- 2 Pastas de 2014
	- 2 Pastas de 2015
	- 2 Pastas de 2016
	- 2 Pastas de 2017
	- 3 Pasta de 2018
- **1 Pasta de Atas do Comitê de Investimentos**: Contêm os originais das Atas do Comitê de Investimentos;
- **1 Pasta Políticas de Investimentos**: Contêm os originais das Políticas de Investimentos a partir do ano de 2013;
- **1 Pasta de Relatórios Trimestrais**: Contêm os originais dos Relatórios Trimestrais a partir do ano de 2013 até o ano de 2015;
- **1 Pasta de Documentos Diversos**: Contêm os originais dos diversos documentos de relacionamento com órgãos etc
- **2 Pasta de Relatórios Mensais da Carteira de Investimentos**: Contêm os originais dos Relatórios Mensais da Carteira de Investimentos a partir do ano de 2016;
- **Armário colado na parede:** Diversos documentos das instituições.

# CAPÍTULO III

POLÍTICA DE INVESTIMENTOS E DPIN

A Política de Investimentos a partir do ano de 2017, passou a ser encaminhada até o mês de outubro de cada ano.

#### ELABORAÇÃO DA POLÍTICA DE INVESTIMENTOS

#### CÁLCULOS DA POLÍTICA DE INVESTIMENTOS

Copiar o arquivo **Cálculo da Política** existente na pasta RESUMOS CARTEIRA RECIPREV -> 13.Politica -> Politica -> Ano -> Cálculo da Política.

O referido arquivo possui as seguintes subpastas:

- **Metas**
- **Estatística**
- **Fluxo Recursos ano atual**
- **Fluxo Recursos ano seguinte**
- **Entrada de Dados**
- **Rentabilidade e Estratégia**
- **Resumo**
- **Política**

#### **METAS**

- Baixe o arquivo de Cenários do Focus BACEN no seguinte endereço: https://www.bcb.gov.br/pec/GCI/PORT/readout/readout.asp;
- Veja quais as expectativas do IPCA e SELIC para o ano atual e seguinte e informe na aba Metas.

#### **ESTATÍSTICA**

Na aba Estatística informe todos os fundos que estão compondo a carteira atual. Parta tanto, coletar os dados na planilha da carteira do mês em que está fazendo a Política de Investimentos. Você também pode adicionar novos fundos ou índices;

Na aba Estatística complete os demais dados (taxas de retornos), com base na planilha de Relatórios Diários na aba de retorno dos produtos. Faça isto tanto para o restante de meses do ano em curso e para o ano seguinte completo.

#### **FLUXO DE RECURSOS ANO ATUAL E SEGUINTE**

Preencha o fluxo de entradas e saídas do ano atual (restante de meses) e do ano seguinte com vistas a obtermos o saldo final das movimentações de cada ano. Para tanto, faz-se necessário conhecer o fluxo médio mensal de entradas e saídas.

#### **ENTRADA DE DADOS**

Com base nos fluxos de entradas e saídas defina os resgates e aplicações do ano em curso (restante de meses) e do ano seguinte. Para facilitar os trabalhos, coletar o resultado final do fluxo de cada ano e definir os resgates e aplicações com base nos cenários.

#### **RENTABILIDADE E ESTRATÉGIA**

Verifique o resultado final das estratégias e se está coerente com a meta definida. Caso não esteja, reveja as alocações e resgates ou o fluxo. Após a revisão, outras sugestões podem ser propostas, caso seja factível e possível, que é a redução da meta.

#### **RESUMO**

Aqui é efetuado o cálculo das taxas de retornos dos blocos do DAIR de forma ponderada.

#### **POLÍTICA**

Aqui é o resultado final da Política de Investimentos em números para ser preenchida no DPIN

#### PROCEDIMENTOS PARA GERAR A POLÍTICA DE INVESTIMENTOS

- 1. Acessar o DPIN no CADPREV local. Inserir o ano da nova política de investimentos e preencher todas as informações do DPIN com base no último DPIN, fazendo as adequações necessárias para cada ano;
- 2. Imprima o DPIN em "pdf";
- 3. Transforme o arquivo do DPIN em "pdf" para "word", através de qualquer aplicativo gratuito da internet que faz a conversão;
- 4. Com base no relatório "word" da Política de Investimentos do ano anterior, copie e cole alguns dados escritos nas primeiras páginas, se assim achar

necessário e cole no novo relatório da política de investimentos, providenciando as devidas adequações;

- 5. Transforme o relatório da politica de investimentos de "word" para "pdf" e encaminhe com antecedência por e-mail para deliberações, primeiramente, pelo Comitê de Investimentos e depois pelo Conselho Municipal de Previdência;
- 6. Elaborar as Ata das reuniões com as deliberações do Comitê de Investimentos e Conselho Municipal de Previdência a colher a assinatura de todos os presentes;
- 7. Acessar o DPIN no CADPREV local e impostar o restante das informações necessárias ao fechamento do DPIN, como datas das reuniões e os textos das deliberações dos Comitê de Investimentos e Conselho Municipal de Previdência; data de publicação e outros dados que se façam necessários;
- 8. Acessar o DPIN no CADPREV local e não tendo mais nenhuma pendência, gerar o arquivo "XML" da Política de Investimentos e salvar;
- 9. Acessar CADPREV WEB, portanto, não mais o local e transmitir o seguinte arquivo: "XML" da Política de Investimentos (Atentar para o nome do arquivo de acordo com o Manual do DPIN);
- 10. Após decorrido um espaço de tempo, Acessar CADPREV WEB, e consultar se o arquivo foi processado. Caso tenha sido processado com erros ou pendências, refazer e reencaminhar como retificadora, conforme o manual do DPIN. Caso tenha sido processada, então, digitalizar a Política de Investimentos em "pdf" ou arquivo de imagem e encaminhar pelo CADPREV WEB para a Secretaria de Previdência;
- 11. Acessar CADPREV WEB e imprima a Declaração de Veracidade e colha as assinaturas. Digitalize em "pdf"e encaminhe o arquivo no CADPREV WEB;
- 12. Acesse o site da RECIPREV e publique os seguintes arquivos:
	- DPIN em "pdf"
	- Política de Investimentos que foi digitalizada e encaminhada a Secretaria de Previdência;
	- Atas do Comitê de Investimentos e Conselho Municipal de Previdência;
- 13. Guarde os originais da Política de Investimentos na pasta de arquivos da Gerência de Investimentos bem como a Ata do Comitê de Investimentos e entregue a Ata do Conselho Municipal de Previdência para presidência;
- 14. Salvar todos os documentos na Pasta Política de Investimentos do Dropbox no respectivo ano;
- 15. Agendar para no primeiro dia útil do mês de janeiro do ano seguinte para informar os novos dados da Política de Investimentos na planilha de acompanhamento da Carteira de Investimentos.

### CAPÍTULO IV

CREDENCIAMENTOS, ATUALIZAÇÕES E DESCREDENCIAMENTOS

#### CREDENCIAMENTOS, ATUALIZAÇÕES E DESCREDENCIAMENTOS - CAPÍTULO IV

#### **CREDENCIAMENTOS**

Todos os arquivos a respeito do credenciamento constam do site da Reciprev.

Os passos são os seguintes:

- 1. Marcação da visita do Gestor; Administrador de Recursos ou Distribuidor com a Gerência de Investimentos;
- 2. A Gerência de Investimentos analisa os produtos/fundos oferecidos, bem como as condições iniciais do Gestor e Administrador do fundo e define se têm o interesse. Caso negativo, não ocorre o credenciamento. Caso positivo, é encaminhado a Planilha de Credenciamento para o Gestor e Administrador com vistas a providenciar os documentos constantes do check list de credenciamento;
- 3. Receba os documentos do Gestor; Administrador ou Distribuidor, juntamente com a planilha de credenciamento em "excel", que foi encaminhada. Abra uma Pasta com o nome do Gestor e outra com o nome do Administrador. Caso já possua pasta em nome do Gestor e Administrador, não há necessidade de se abrir nova pasta;
- 4. A Pasta é composta das seguintes subpastas:
	- **Pasta do Ano**: Exemplo 1.2018; 2.2018 e dentro desta subpasta incluir as subpastas a seguir:
	- **Documentos**: Subpasta Financeiro; Subpasta Fiscal; Subpasta Jurídico: Identidade; Subpasta Súmula de Credenciamento; SubpastaTécnicos;
	- **Fundos:** Incluir tantas subpastas com os nomes dos fundos quantos serão credenciados;
	- **Ratings de Gestão:** (Somente para o caso de Gestor). Portanto, não há necessidade no caso de Administrador ou Distribuidor);
- 5. Colocar cada documento recebido dentro de cada pasta/subpasta;
- 6. Na subpasta Súmula de Credenciamento, abra o arquivo em "excel" de credenciamento e verifique todas as abas: Credenciamento, fundos,

Termo de Declaração e se estão preenchidos corretos. Na sequência veja os documentos de cada pasta e compare o check list constante da aba Credenciamento e vá colocando ao lado de cada linha do check list as pendências;

- 7. Havendo pendências, encaminhar e-mail solicitando os documentos;
- 8. Acessar o site da CVM -> Consulta Fundos e baixar em "pdf" todos os documentos do(s) fundo(s) para credenciamento que foram listados e preenchidos pelo Gestor na aba Fundos. Lembrando que o Questionário Due Diligenci II padrão ANBIMA de cada fundo deve ser encaminhado pelo Gestor ou Administrador;
- 9. Analisar totalmente o fundo com base nos dados da aba Fundos; Questionário Due Diligenci II e todos os demais documentos e caso atenda as condições de credenciamento, emitir o parecer na própria linha do fundo do arquivo em "excel";
- 10. No arquivo em "excel" de credenciamento na aba Credenciamento, após o final do relatório, incluir linhas e providenciar as análises e responder as perguntas: **Número/Identificação do Processo Administrativo; Data Credenciamento; Verificação de informações sobre conduta nas operações realizadas no mercado financeiro e restrições que desaconselhem um relacionamento seguro; Regularidade Fiscal e Previdenciária; Volume de recursos sob administração/gestão; Avaliação da rentabilidade dos fundos sob sua administração/gestão; Critérios de análise pré-estabelecidos pelo ente federativo para credenciamento ou alocação de recursos do RPPS**;
- 11. No arquivo em "excel" de credenciamento na aba Credenciamento, após responder as perguntas acima, incluir local, data, nomes, cargos, CPF das pessoas autorizadas a assinar o credenciamento: Equipe de Investimento; Diretor Executivo e Presidente;
- 12. Imprima o relatório de credenciamento acima;
- 13. Incluir os fundos de investimentos credenciados/em credenciamento e o gestor; administrador ou distribuidor na planilha Relatórios Diversos, conforme o caso, e conforme a seguir:
- **Fund.Creden**: Incluir linha(s) e adicionar o(s) fundo(s) e informar todos os dados do fundo constantes da planilha;
- **Resp.Creden**: Incluir linha e adicionar o Gestor ou Administrador ou Distribudiro e informar todos os dados constantes da planilha;
- **Inst.Creden**: Incluir linha e adicionar o Gestor ou Administrador ou Distribuidor e informar todos os dados constantes da planilha;
- **Limit-Ponts**: Incluir linha e adicionar o Gestor ou Administrador e informar todos os dados constantes da planilha;
- **Cont.Creden**: Incluir linha e adicionar o Gestor ou Administrador ou Distribuidor e informar todos os dados constantes da planilha;
- **Atualiza Dados**: Incluir linha e adicionar o Gestor ou Administrador e informar todos os dados do fundo constantes da planilha;
- 14. Na planilha Relatórios Diversos vá na aba "**Classifica**" e informe o nome do gestor e/ou administrador que automaticamente aparece um relatório informando se o gestor ou administrador conseguiu ou não pontos para classificação. Imprima o relatório para coleta de assinatura da Equipe de Investimento; Diretor Executivo e Presidente;
- 15. Preencha o Atestado de Credenciamento conforme seja um gestor, administrador ou distribuidor. Atentar para informar no Atestado os fundos que também estão sendo credenciados. Imprimir para coleta de assinatura da Equipe de Investimento; Diretor Executivo e Presidente;
- 16. De posse dos seguintes relatórios: Credenciamento; Classifica e Atestado de Credenciamento, comece a coleta de assinaturas. Após a conclusão digitalizar todos em conjunto e isoladamente o Atestado de Credenciamento;
- 17. Publicar no site da RECIPREV o Atestado de Credenciamento;
- 18. Acesso o DAIR no CADPREV Local e no campo de credenciamento de instituições e fundos, registre o credenciamento da(s) instituição(ões) e do (s)fundo(s)
- 19. Arquivar os relatórios assinados de Credenciamento; Classifica e Atestado de Credenciamento na pasta de credenciamento por ordem alfabética;
- 20. Salvar todos os documentos na pasta de credenciamentos no Dropbox na subpasta instituições.

#### ATUALIZAÇÕES DE CREDENCIAMENTOS

As atualizações de credenciamento dos Gestores ou Administradores ou Distribuidores são realizadas após 1 ano de cada credenciamento. No entanto, para facilitar o nosso trabalho e unificar os procedimentos e evitar credenciamentos e atualizações todos os meses do ano, então, fixamos as atualizações de credenciamento nos meses de novembro e dezembro de cada ano, mesmo que o credenciamento esteja em vigor.

Para a atualização de credenciamento, a equipe de investimentos divide a quantidade de atualizações a serem feitas nos meses de novembro e dezembro, e identifica quais os documentos a serem solicitados para cada Gestores ou Administrador ou Distribuidor. A planilha de atualização de credenciamento é a mesma utilizada para o credenciamento, não havendo a necessidade da aba de Fundos e do Termo de Credenciamento. Também, os documentos a serem solicitados para a atualização do credenciamento são menores que as do credenciamento. Todos os documentos necessários constam do arquivo "excel" de atualização do credenciamento.

Após identificarmos cada um, encaminhamos e-mail com a planilha de atualização de credenciamentos e mantemos os controles na Planilha de Relatórios Diversos na aba Controle de Credenciamentos.

Fixamos data para entrega dos documentos para evitar volume excessivo de documentos para análise.

Ao recebermos os documentos adotamos os seguintes procedimentos:

1. Na pasta do Gestor; Administrador ou Distribuidor abra uma subpasta do ano: Exemplo 1.2018; 2.2018 e dentro desta subpasta incluir as subpasta a seguir:

**Documentos**: Dentro da subpasta documentos criar as Subpastas: Financeiro; Subpasta Fiscal; Subpasta Jurídico: Identidade; Subpasta Súmula de Credenciamento; SubpastaTécnicos;

- 2. Colocar cada documento recebido dentro de cada pasta/subpasta;
- 3. Na subpasta Súmula de Credenciamento, abra o arquivo em "excel" de credenciamento e verifique se está preenchido correto. Na sequência veja os documentos de cada pasta e compare o check list constante da aba

Credenciamento e vá colocando ao lado de cada linha do check list as pendências;

- 4. Havendo pendências, encaminhar e-mail solicitando os documentos;
- 5. No arquivo em "excel" de credenciamento, após o final do relatório, incluir linhas e providenciar as análises e responder as perguntas: **Número/Identificação do Processo Administrativo; Data Credenciamento; Verificação de informações sobre conduta nas operações realizadas no mercado financeiro e restrições que desaconselhem um relacionamento seguro; Regularidade Fiscal e Previdenciária; Volume de recursos sob administração/gestão; Avaliação da rentabilidade dos fundos sob sua administração/gestão; Critérios de análise pré-estabelecidos pelo ente federativo para credenciamento ou alocação de recursos do RPPS**;
- 6. No arquivo em "excel" de credenciamento, após responder as perguntas acima, incluir local, data, nomes, cargos, CPF das pessoas autorizadas a assinar o credenciamento: Equipe de Investimento; Diretor Executivo e Presidente;
- 7. Imprima o relatório de atualização do credenciamento acima;
- 8. Na planilha Relatórios Diversos, conforme o caso, e conforme a seguir:
	- **Resp.Creden**: colocar as respostas acima e responder as demais perguntas do Gestor ou Administrador ou Distribuidor;
	- I**nst.Creden**: responder as perguntas necessários de Gestor ou Administrador ou Distribuidor constantes da planilha;
- 9. Preencha o Atestado de Credenciamento conforme seja um gestor, administrador ou distribuidor. Atentar para informar no Atestado os fundos credenciados. Imprimir para coleta de assinatura da Equipe de Investimento; Diretor Executivo e Presidente;
- 10. De posse dos seguintes relatórios: Credenciamento e Atestado de Credenciamento, comece a coleta de assinaturas. Após a conclusão digitalizar todos em conjunto e isoladamente o Atestado de Credenciamento;
- 11. Publicar no site da RECIPREV o Atestado de Credenciamento;
- 12. Acesso o DAIR no CADPREV Local e no campo de credenciamento de instituições e fundos, registre a atualização do credenciamento da(s) instituição(ões) e do (s)fundo(s)
- 13. Arquivar os relatórios assinados de Credenciamento; Classifica e Atestado de Credenciamento na pasta de credenciamento por ordem alfabética;
- 14. Salvar todos os documentos na pasta de credenciamentos no Dropbox na subpasta instituições.

#### DESCREDENCIAMENTOS OU SUSPENSÕES DE CREDENCIAMENTOS

- 1. Para o caso de **Descredenciamento ou Suspensão de Credenciamento** basta emitir o Atestado de Credenciamento informando sobre o Descredenciamento ou Suspensão. Imprimir e coletar as assinaturas da Equipe de Investimento; Diretor Executivo e Presidente. Digitalizar em "pdf" e arquivar em conjunto com os demais documentos do gestor ou administrador;
- 2. No Dropbox na pasta de credenciamentos > instituições, recorte toda a pasta da instituição que será descredenciada e coloque na pasta "encerrados"
- 3. No site da RECIPREV, exclua totalmente a pasta da instituição;
- 4. Acesso o CADPREV Local e em credenciamentos vá na instituição e mude o número do termo de credenciamento para CREDENCIAMENTO ENCERRADO – DESCREDENCIAMENTO e inabilite a instituição. Na sequência vá para fundos e exclua todos.

### CAPÍTULO V

COMITÊ DE INVESTIMENTOS

#### COMITÊ DE INVESTIMENTOS - CAPÍTULO V

As datas das reuniões do ano seguinte são definidas e divulgadas no Site da RECIPREV no anterior.

A equipe da Gerência de investimentos durante o mês efetua as análises dos fundos que serão encaminhados para deliberações do Comitê de Investimentos. As deliberações são tomadas com base nas análises técnicas para serem realizadas/cumpridas no(s) mês(es) seguinte(s), e registradas em ATA e divulgadas no Site da RECIPREV no máximo em até 30 dias, além do registro no DAIR (Cadprev).

As análises constam do arquivo de deliberações mensais.

#### PROCESSO DAS DELIBERAÇÕES DO COMITÊ DE INVESTIMENTOS

- 1. Preparar mensalmente em "excel" as sugestões de deliberações e salve na subpasta reuniões do comitê no respectivo ano e mês;
- 2. Encaminhar, com antecedência, por e-mail a planilha contendo as sugestões para o Comitê de Investimentos (Pauta). No dia da reunião, apresentar as sugestões, e as decisões são registradas em ata e na planilha Relatórios Diversos na aba Deliberações;
- 3. Após devidas deliberações e atualizações mensais da planilha Relatórios Diversos, efetuar uma cópia da mesma e salvar na pasta das reuniões do Comitê de Investimentos do respectivo mês.
- 4. Após a cópia da planilha, efetue os seguintes ajustes na planilha:
	- **Altere o nome da planilha de Relatórios Diversos para Deliberações Mês e ano;**
	- **Deixar as abas que achar necessário;**
	- **Nas abas: Fund.Creden; Limit-Ponts; Cont.Creden e Atualiza Dados nos campos destinados a data informar a data das deliberações excluindo o comando =HOJE()**

Local dos arquivos das reuniões do Comitê de Investimentos:

- Resumos Carteira Reciprev - > Comitê de Investimentos -> Reuniões do Comitê -> Ano -> Mês

- 5. Com relação a Ata do Comitê de Investimentos salve uma cópia da última Ata Comitê de Investimentos e no dia da reunião efetue os respectivos registros na Ata. Após a assinatura de todos, faz-se necessário cópia em PDF e encaminhar para o Site da RECIPREV, devendo salvar as cópias nas seguintes pastas:
	- Resumos Carteira Reciprev > Site > Atas -> Atas Comitê de Investimentos -> Ano
	- Resumos Carteira Reciprev > Comitê de Investimentos -> Atas Comitê de Investimentos -> Ano

# CAPÍTULO VI

#### ATIVIDADES DIÁRIAS, MENSAIS E ANUAIS DA GERÊNCIA DE INVESTIMENTOS

#### ATIVIDADES DIÁRIAS, MENSAIS E ANUAIS DA GERÊNCIA DE INVESTIMENTOS - CAPÍTULO VI

#### ATIVIDADES DIÁRIAS

- Consulta diária as contas correntes da RECIPREV e Recifin
- APR e ofícios sempre que houver ocorrências no caso do RECIPREV, pois, no caso do RECIFIN, fazemos apenas 2 (duas) APR por mês, sendo uma conta do RECIFIN no BB e outra da conta do RECIFIN no Bradesco;
- Pendências;
- Planilha Relatórios Diversos;

- Planilha de atualização de fundos pelo DI e IBOVESPA;
- Planilha da Carteira de Investimentos;
- Divulgação dos documentos no site da RECIPREV

#### ATIVIDADES MENSAIS

- Deliberações Comitê de Investimentos conforme capítulo Comitê de Investimentos
- Encaminhamento do DAIR (CADPREV)
- Fechamento da Carteira
- Fechamento do Relatório Diversos
- Publicação da Carteira de Investimentos no site da RECIPREV
- Publicação de Atas do Comitê de Investimentos no site da RECIPREV

ATIVIDADES ANUAL

- Encaminhamento do DPIN (CADPREV) Conforme capítulo da Política de Investimentos
- Anualmente os arquivos das datas das reuniões do Comitê e dos Conselhos no site da RECIPREV
- Divulgação dos contratos de prestação de serviços para Gerência de Investimentos no site da RECIPREV

QUANDO OCORRER NECESSIDADE

 $\bullet$  CI

### CAPÍTULO VII

CONSULTA DIÁRIA DAS CONTAS CORRENTES - OFÍCIOS - APR - PENDÊNCIAS

#### CONSULTA DIÁRIA DAS CONTAS CORRENTES – OFÍCIOS – APR – PENDÊNCIAS – CAPÍTULO VII

#### PROCEDIMENTOS

Consultar, diariamente, as contas correntes do FUNDO PREVIDENCIÁRIO RECIPREV:

- Banco do Brasil: 7.909-X;
- Caixa Econômica: 4-5;
- Banco Bradesco: 65000-5

Observação: Todos os valores creditados na conta 7.909-X são aplicados no final da noite, automaticamente, no fundo BB Previdenciário RF Fluxo FIC FI CNPJ: 13.077.415/0001-05, com vistas a não termos nenhum valor do Fundo Previdenciário RECIPREV sem estar aplicado, o mesmo ocorre no Bradesco em que são aplicados no FUNDO DE INVESTIMENTO EM COTAS DE FUNDOS DE INVESTIMENTO RENDA FIXA CURTO PRAZO PODER PÚBLICO CNPJ: 13.397.466/0001-14.

Havendo as movimentações, providenciar com a data do dia do evento:

- 1. Fazer Ofício(s) para o respectivo(s) Banco(s) ou Gestor de Investimentos, conforme modelo constante da pasta modelos de ofícios e imprimir;
- 2 Através do aplicativo QUANTUM imprimir a(s) lâmina(s) do(s) fundo(s) que os recursos foram ou serão aplicado(s) e/ou resgatados;
- 3 Fazer APR (Autorização de Aplicação e Resgate), conforme modelo constante do arquivo **Relatórios Diversos, Aba Mod Apr** com todos os vínculos e salvar na Pasta Resumos da Carteira-> APR ->Ano a impressão em Pdf. Depois, acessar o aplicativo CADPREV, e no DAIR, registrar também a mesma APR com todos os dados solicitados, os quais já irão constar do modelo da aba **Mod Apr**. O preenchimento das APR é simples e requer poucas informações, tais, como: Data, número da APR, valor, data da solicitação e pagamento; cota do pagamento; PL do fundo no dia do pagamento e sendo necessário, informar as razões. Feito isto, imprimir, assinar, e anexar ao ofício e lâmina do fundo quando houver e também Atestado de Compatibilidade caso necessário. Digitalizar e publicar no site da RECIPREV;
- 4 Fazer Atestado de Compatibilidade, **caso tenho prazo de carência,** conforme modelo constante da pasta modelo de Atestado e salvar na Pasta Resumos da Carteira -> APR -> Ano -> Atestados a impressão em Pdf;
- 5. Colher assinatura do Gerente de Investimentos e de outro ordenador de despesas no oficio e na APR modelo excel as assinaturas são do Gerente de Investimentos e do Chefe de Divisão de Investimentos. No modelo do CAPREV não precisa coletar as assinaturas. Caso haja a necessidade de Atestado de Compatibilidade, colher a assinatura no documento do Gerente de Investimento, Chefe de Divisão de Investimentos, Diretor Executivo e Presidente da RECIPREV;
- 6. Encaminhar o ofício(s) para o Banco(s) ou para o Gestor. Caso o Gestor esteja localizado em outro Estado, fazer via e-mail e registrar em caneta que o mesmo foi encaminhado na data "tal" por e-mail. O(s) e-mail(s) de encaminhamento são os constantes na Súmula de Credenciamento de cada Gestor;
- 7. Aguardar o retorno do ofício(s) protocolado ou a confirmação do recebimento do e-mail;
- 8. Digitalizar o conjunto formado por: Oficio(s), APR, Atestado(s) de Compatibilidade (caso tenha sido necessário) e lâmina(s);
- 9. Salvar cópia do arquivo digitalizado em PDF nas seguintes Pastas:
	- Resumos da Carteira Reciprev -> Apr e Atestados -> Ano Digitalizados APR e Atestados;
	- Resumos da Carteira Reciprev -> Site da RECIPREV -> Apr

#### **Atenção: Lembrar de encaminhar a APR para o Site da RECIPREV.**

- 10. Guardar o conjunto formado por: Oficio(s), APR, Atestado(s) de Compatibilidade (caso tenha sido necessário) e lâmina(s) na Pasta de Arquivo Físico de Ofícios e APR do respectivo ano;
- 11. Providenciar os seguintes registros logo após a confecção da APR:
	- Planilha Relatórios Diversos nas seguintes abas: **Pg e Rc** (caso seja necessário); **Apr do ano**. Atenção: verificar se já constava da aba **Deliberações**;
	- Planilha da Carteira de Investimentos no respectivo fundo
	- Registro no aplicativo QUANTUM no respectivo fundo;
- Planilha de Atualizações de Fundos pelo DI e IBOVESPA, caso seja necessário.
- CADPREV DAIR.

Obs: Atualização de Fundos pelo DI e IBOVESPA. Nem todo fundo consta da planilha de atualização de fundos pelo DI e IBOVESPA, somente aqueles que são necessários fazermos o comparativo da rentabilidade com o DI ou IBOVESPA. Caso conste, providenciar a anotação. Caso não conste o fundo e seja necessário, providenciar o registro do mesmo.

### PENDÊNCIAS

A pasta de pendências serve para registrar as pendências relativas aos fundos de investimentos.

Para acessar a planilha Pendências -> Pendências -> Arquivo Pendências Gerais.
## CAPÍTULO VIII

PLANILHA RELATÓRIOS DIVERSOS

## PLANILHA RELATÓRIOS DIVERSOS – CAPÍTULO VIII

#### PROCEDIMENTOS

Para acessar a planilha Relatórios Diversos -> Resumos Carteira Reciprev -

> Cálculos Diários -> Ano -> Relatórios Diversos (A partir de 2017).

A planilha é feita em "excel" e é composta das seguintes **ABAS**:

- **Atualiza Dados**
- **Ext Apr**
- **Mod Apr**
- **Pg e Rc**
- **Deliberações**
- **Saldos**
- **Graf.Saldos**
- **Análises Atuariais Reciprev**
- **Portal**
- **Cont.Creden**
- **E.Ret**
- **E.Dif.Ret**
- **E.Cál**
- **E.Rel**
- **Limit-Ponts**
- **Classifica**
- **Notas**
- **Anbima Admin**
- **Anbima Gest**
- **Inst.Creden**
- **Resp.Creden**
- **Fund.Creden**
- **Escala Ratings**
- 1. **Atualiza Dados:** É composta da entrada de vários dados para serem atualizados sempre que os novos dados estiverem disponíveis, bem como

para o controle e acompanhamento de informações sobre rating dos Gestores, dos fundos de investimentos que necessitam de rating.

É composto dos links conforme figura a seguir:

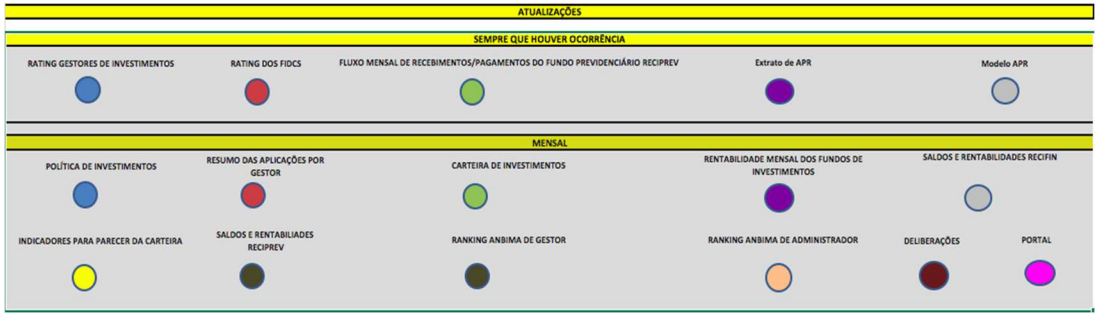

Os links acima, são os seguintes:

- Rating Gestores de Investimentos
- Rating dos Fidcs
- Fluxo mensal de recebimentos/pagamento do Fundo Previdenciário Reciprev
- Ext Apr
- Mod Apr
- Política de Investimentos
- Resumo das aplicações por Gestor
- Carteira de Investimentos
- Rentabilidade mensal dos fundos de investimentos
- Saldos e rentabilidades RECIFIN
- Indicadores para parecer da carteira
- Saldos e rentabilidades Reciprev
- Ranking Anbima de Gestor
- Ranking Anbima de Administrador
- Deliberações
- Site
- 2. **Ext Apr Ano:** Toda vez que se faz uma APR é preciso registrar nesta aba a respectiva APR com os seus dados.
- 3. **Mod Apr**: Trata-se do modelo para fazer as APR.
- 4. **Pg e Rc:** Registramos as entradas e saídas, tais como: Contribuições, recebimentos de fundos específicos, pagamentos de folha, tarifas e demais

taxas. O registro é feito diariamente, e no campo específico do evento. Automaticamente, o sistema acumula o valor de forma anual.

- 5. **Deliberações**: Trata-se das decisões tomadas no Comitê de Investimentos, com todos os registros que também devem constam da Ata do Comitê de Investimentos. **A planilha Relatórios Diversos deve ser copiada todo mês e salva na Pasta das reuniões do Comitê de Investimentos do respectivo mês, tendo em vista que a aba Deliberações todo mês é zerada para as próximas reuniões**. As decisões tomadas no Comitê de Investimentos são registradas conforme a data da reunião, e durante o mês, informa-se o número da APR. Basta preencher os campos que estão na cor amarela da planilha. Os membros do Comitê de Investimentos recebem uma planilha em "excel" com as sugestões de deliberações com antecedência.
- 6. **Saldos:** Deve-se preencher uma vez por mês apenas os campos: Saldo; rendimentos; IPCA+6%; CDI; IMA-B. Com isto a planilha faz todos os cálculos necessários.
- 7. **Graf.Saldos:** Consta os gráficos de acompanhamento desde 2013 até a data atual. Porém, deve-se atualizar os dados apenas dos gráficos do ano em curso e do gráfico acumulado. Para tanto, todo mês acrescente mais o mês em curso nos gráficos.
- 8. **Análises Atuariais Reciprev:** Consta os dados dos Cálculos Atuariais realizados pelas empresas de Atuária.
- 9. **Site:** Trata-se da segunda parte do relatório da Carteira de Investimentos que em conjunto com a primeira parte que é realizado através do arquivo da Carteira de Investimentos, é que formamos o relatório total da Carteira de Investimentos para ser divulgado no Site da RECIPREV. Portanto, os únicos procedimentos a serem feitos são: incluir mais o mês em curso nos três gráficos, igualmente como é feito na aba Graf.Saldos e ao final do relatório, informar a data da conclusão do relatório. Feito isto, conferir se todos os demais dados estão corretos. Imprimir em PDF e juntar com a primeira parte do relatório da Carteira de Investimentos e com isto, formar um único relatório através da unificação dos dois pdfs.
- 10. **Cont.Creden:** Trata-se do resumo dos credenciamentos dos Gestores, Administradores e Distribuidores. Este resumo facilita o controle. Consta o nome de cada um, a data em que foi realizado o credenciamento e a data em que deverá ocorrer a atualização do credenciamento. A atualização desta planilha é automática com base na aba **Inst.Creden**. Esta planilha só dever ser realizado qualquer alteração, caso tenha ocorrido inclusão ou exclusão de Gestor, Administrador ou Distribuidor na planilha **Inst.Creden**.
- 11. **E.Ret:** Trata-se da planilha inicial para compor os dados estatísticos do fundo que iremos adquirir, bem como de todos os fundos já adquiridos e constantes da carteira de investimentos RECIPREV. Deve ser atualizada uma vez no mês ou quando da inclusão de novos fundos para análise. A atualização deve ser realizada sempre no mês seguinte, tendo em vista a necessidade de coletarmos as rentabilidades fechadas de cada fundo. Para incluir ou excluir um novo fundo, basta adicionar ou deletar coluna.
- 12. **E.Dif.Ret:** Trata-se da planilha que realiza os cálculos entre: Rentabilidade mensal do fundo e o seu benchmark, ou seja: ( Rentabilidade do fundo – Benchmark do fundo). É feita utilizando-se da aba **E.Ret** em que deve-se vincular as colunas e linhas de forma devida, de modo que a rentabilidade do fundo esteja sendo diminuída de seu devido benchmark. O objetivo desta planilha é o de verificarmos se o fundo está atingindo ou não o seu benchmark. Ao incluir ou excluir um fundo, atentar as devidas vinculações de modo a não ocasionar a perda de vinculação ou vinculação incorreta. Deve ser atualizada uma vez no mês ou quando da inclusão de novos fundos para análise.
- 13. **E.Cál:** Trata-se da planilha que realiza todos os cálculos estatísticos, tendo como base as planilhas das abas **E.Ret e E.Dif.Ret** além dos diversos cálculos efetuados na própria **E.Cál**. Esta planilha requer muita atenção com relação as vinculações e cálculos, em especial, quando da inclusão ou exclusão de fundos, de modo a não ocasionar a perda de vinculação ou vinculação incorreta. Para tanto, recomendamos copiar e colar os dados da coluna e linha anterior e alterar os dados para a vinculações adequadas a cada benchmark de cada fundo. A atualizada desta planilha é automática,

exceto quando da inclusão ou exclusão de fundo em que deveremos fazer os devidos ajustes.

- 14. **E.Rel:** Trata-se do resumo por fundo de todos os dados estatísticos coletados na **E.Ret**; **Dif.Ret** e **E.Cál.** A atualizada desta planilha é automática, exceto quando da inclusão ou exclusão de fundo em que deveremos fazer os devidos ajustes.
- 15. **Limit-Ponts:** Trata-se da planilha que estabelece o máximo que podemos aplicar com um Gestor de Investimentos, bem como os processos de classificação de um Gestor e Administrador (nota necessária para classificação de gestor/administrador). Esta planilha é atualizada de forma automática, sendo pelo menos 2(duas) vezes ao mês: uma quando da impostação da carteira de investimentos na aba **Atualiza Dados** e outra quando da atualização das abas **Anbima Admin** e **Anbima Gest**. Além disto, esta planilha é fundamental para a aba **Classifica**.
- 16. **Classifica:** Trata-se da planilha de classificação de Gestores e Administradores com relação ao processo de credenciamento e atualizações. Esta planilha é atualizada de forma automática. Basta selecionar qual gestor ou administrador que ela traz todos os dados e pontuações e informa que se o gestor ou administrador está classificado. Após isto, é só imprimir e anexar ao processo de classificação do gestor ou administrador.
- 17. **Notas:** O preenchimento desta planilha é feito de forma automática, exceto quando da inclusão ou exclusão de um fundo da carteira de investimentos ou para análise, em que deve ser feita as devidas vinculações. Serve para verificarmos como é o comportamento dos fundos de um gestor em relação aos benchmarks dos respectivos fundos. Para tanto, têm-se uma escala de pontuação. Está pontuação irá compor a aba **Classifica.** A planilha Notas possui links com as abas**: E.Cál** e **Fund.Creden**.
- 18. **Anbima Admin:** Trata-se do ranking Anbima de Administradores. O ranking é divulgado sempre no 14º dia útil do mês, através do site: http://www.anbima.com.br/pt\_br/informar/ferramenta/app-anbima.htm. Portanto, todos os meses, fazer o download do arquivo e salvar na pasta Resumos Carteira Reciprev -> 3.Cálculos do Máximo Aplicação por Gestor

e Classificação de Instituições -> C - Ranking Gestor e Administrador -> Ranking de Adm -> Ano. Após o salvar o arquivo, abra o mesmo e copie e cole para a aba **Anbima Admin.** A atualização desta planilha é feita somente uma vez por mês.

- 19. **Anbima Gest:** Trata-se do ranking Anbima de Gestores. O ranking é divulgado sempre no 14º dia útil do mês, através do site: http://www.anbima.com.br/pt\_br/informar/ferramenta/app-anbima.htm. Portanto, todos os meses, fazer o download do arquivo e salvar na pasta Resumos Carteira Reciprev -> 3.Cálculos do Máximo Aplicação por Gestor e Classificação de Instituições -> C - Ranking Gestor e Administrador -> Ranking de Gestores -> Ano. Após o salvar o arquivo, abra o mesmo e copie e cole para a aba **Anbima Gest.** A atualização desta planilha é feita somente uma vez por mês.
- 20. **Inst.Creden:** Trata-se da planilha que contêm os dados necessários para o registro e controle de credenciamento e atualização dos Gestores, Administradores e Distribuidores. Também, consta todos os custodiantes (para os custodiantes não precisa de credenciamento). Deste modo, está planilha deve ser atualizada: quando das atualizações do credenciamento ou quando da inclusão (novo credenciamento), exclusão ou alteração de dados do Gestor, Administrador, Distribuidor ou Custodiante. Esta planilha alimenta a aba **Cont.Creden**.
- 21. **Resp.Creden:** Trata-se do banco de dados de respostas para o credenciamento dos Gestores/Administradores e Distribuidores no Novo DAIR;
- 22. **Fund.Creden:** Trata-se da base de dados dos fundos credenciados. É uma planilha muito importante, tendo em vista constar todos os dados necessários e de forma resumida dos fundos que foram credenciados e atualizados os credenciamentos. Esta planilha deve ser atualizada sempre quando das atualizações dos credenciamentos ou a qualquer momento, sempre que houver alterações nos fundos de investimentos. Os dados são coletados das planilhas de credenciamentos. Para o credenciamento dos fundos, coletar todos os documentos do mesmo na CVM e solicitar outros necessários ao Gestor ou Administrador, em particular o QDD do fundo;
- 23. **Escala Ratings:** Trata-se da planilha que consta o resumo dos tipos de ratings de Qualidade de Gestão por agência classificadora de risco. Serve as devidas abas que necessitam verificar qual o rating de Qualidade de Gestão do Gestor de Investimentos.
- 24. **A inclusão ou exclusão de Gestor, Administrador, Distribuidor e Fundos de investimentos requer MUITA ATENÇÃO**, tendo em vista a necessidade do mesmo ter de constar em diversas abas da planilha **Relatórios Diversos**:

### PLANILHA RELATÓRIOS DIVERSOS – INCLUSÃO E EXCLUSÃO DE FUNDOS

- 1. Verifique se o Gestor, Administrador, Distribuidor, Custodiante constam da aba **Inst.Creden.** Caso não conste, é preciso primeiramente credenciar o Gestor, Administrador, Distribuidor, Custodiante (conforme o caso). Caso conste vá para o passo seguinte;
- 2. Verificar se o fundo consta na aba **Fund.Creden**. Caso não conste, é preciso primeiramente credenciar o fundo. Caso conste vá para o passo seguinte;
- 3. Verifique se o fundo consta na aba **Notas.** Caso não conste, **é preciso inserir o fundo e FAZER as vinculações devidas na planilha**. Caso conste vá para o passo seguinte;
- 4. Verifique se Gestor e/ou Administrador constam da aba **Classifica.** Caso não conste, é preciso primeiramente fazer **as vinculações devidas na planilha**. Caso conste vá para o passo seguinte;
- 5. Verifique se Gestor e/ou Administrador constam da aba **Limit-Ponts.** Caso não conste, é preciso primeiramente fazer **as vinculações devidas na planilha**. Caso conste vá para o passo seguinte;
- 6. Verifique se o fundo consta na aba **E.Ret.** Caso não conste**, efetue a inclusão e informar todas as rentabilidades desde o início do fundo**, tendo como base a partir de janeiro de 2011. As rentabilidades podem ser coletadas do QUANTUM ou das lâminas do fundo fornecida pelo Gestor/Administrador ou através de ambiente de pesquisa na internet. Caso conste vá para o passo seguinte;
- **7.** Verifique se o fundo consta na aba **E.Dif.Ret.** Caso não conste, **efetue a inclusão e faça as devidas vinculações, ou seja,** cada linha da coluna deste novo fundo deverá ser igual a diferença entre a rentabilidade do fundo e o seu benchmark que constam na aba **E.Ret.** Caso conste vá para o passo seguinte;
- **8.** Verifique se o fundo consta na **aba E.Cál.** Caso não conste, **efetue a inclusão do mesmo e faça todas as vinculações necessárias, tendo como base o que está sendo feito com os demais fundos.** Caso conste vá para o passo seguinte;
- **9.** Verifique se o fundo consta na aba **E.Rel.** Caso não conste, **efetue a inclusão do mesmo e faça todas as vinculações necessárias, tendo como base o que está sendo feito com os demais fundos.** Caso conste vá para o passo seguinte;
- **10.** Verifique se o Gestor e Administrador constam na aba **Cont.Creden.** Caso não conste, faça a vinculação com a aba **Inst.Creden.** Caso conste vá para o passo seguinte;
- **11.** Verifique se o fundo precisa constar da aba **Pg e Rc do mês e do resumo anual** no campo **Recebimentos/Rendimentos/Amortizações específicas.**  Caso seja necessário, incluir a linha para constar o nome do fundo e fazer a vinculação devida. Caso não seja necessário, não efetuar nenhuma inclusão. Caso conste vá para o passo seguinte;
- **12.** Verifique se o fundo precisa constar da aba **Portal** no campo **Recebimentos/Rendimentos/Amortizações específicas**. Caso seja necessário, incluir a linha para constar o nome do fundo. Caso não seja necessário, não efetuar nenhuma inclusão. Na sequência, verifique se o fundo consta no campo **Estatística da Carteira de Investimentos do Fundo Previdenciário RECIPREV**. Caso não conste, incluir a linha e fazer a vinculação para constar na referida estatística do Portal. Caso conste vá para o passo seguinte;
- **13.** Verifique se o fundo aparece na aba **Deliberações** no campo **Fundo. Caso não conste, basta alterar a vinculação.** Caso conste vá para o passo seguinte;
- **14.** Verifique se o fundo aparece na aba **Apr Ano** no campo **Fundo. Caso não conste, basta alterar a vinculação.** Caso conste vá para o passo seguinte;
- 15. Verifique se o Gestor consta na aba **Atualiza Dados** no campo **Gestor de Investimento.** Caso não conste, efetuar a inclusão com os dados do rating de Qualidade de Gestão. Caso conste vá para o passo seguinte;
- **16.** Verifique se o fundo consta na aba **Atualiza Dados** no campo **Fundos de Investimentos em Direitos Creditórios (caso trata-se de um FIDC).** Caso não conste, efetuar a inclusão com os dados do rating do FIDC.

**OBSERVAÇÃO: Para o caso de exclusão de fundos adotar os procedimentos acima, porém, excluindo colunas e linhas.** 

# CAPÍTULO IX

PLANILHA ATUALIZAÇÃO DE FUNDOS PELO DI E IBOVESPA

## PLANILHA ATUALIZAÇAO DE FUNDOS PELO DI E IBOVESPA – CAPÍTULO IX

#### PROCEDIMENTOS

A planilha de atualização de fundos pelo DI e IBOVESPA possui as seguintes "Abas" de trabalho:

- **Fund.Creden**
- **QuantumCota**
- **QuantumPL**
- **Copiar Dados**
- **Di-Cotas**
- **Cálculo RV**
- **Cálculo RF**
- **Rel. Classificação**
- **Fundos c-Fidc e CRI**

O primeiro procedimento da Planilha de atualização de fundos pelo DI e IBOVESPA é definirmos se o fundo deve constar ou não na planilha DI e IBOVESPA. Nem todos fundos realizamos o comparativo com o DI e IBOVESPA, em decorrência de diversas razões como por exemplo: volume muito grande de movimentações etc.

**O ponto de partida de toda a planilha, começa a partir da aba Fund.Creden. A partir daí parte-se para as abas Copiar Dados e DI Cotas, e finalmente, para as abas Cálculo RV ou RF e na sequência para Rel. Classificação. No entanto, lembrar que como primeiro passo, necessitamos definir se o fundo terá comparativo com o DI ou IBOVESPA.** 

#### **Procedimentos:**

- 1. **Fund Credenciados**: Pelo menos uma vez por mês copiar da planilha Relatórios Diversos, aba **Fund.Creden** e salvar na aba **Fund.Creden** da planilha de atualização de fundos pelo DI e IBOVESPA;
- 2. **Entrada Quantum Axis**: Diariamente, capturar os dados dos fundos já selecionados para atualização dos fundos pelo DI e IBOVESPA do Quantum e salvar os dados na respectiva aba;
- Acessar o aplicativo Quantum no site: https://www.quantumaxis.com.br/webaxis
- Inserir o login e a senha e o Quantum abrirá com a seguinte janela:

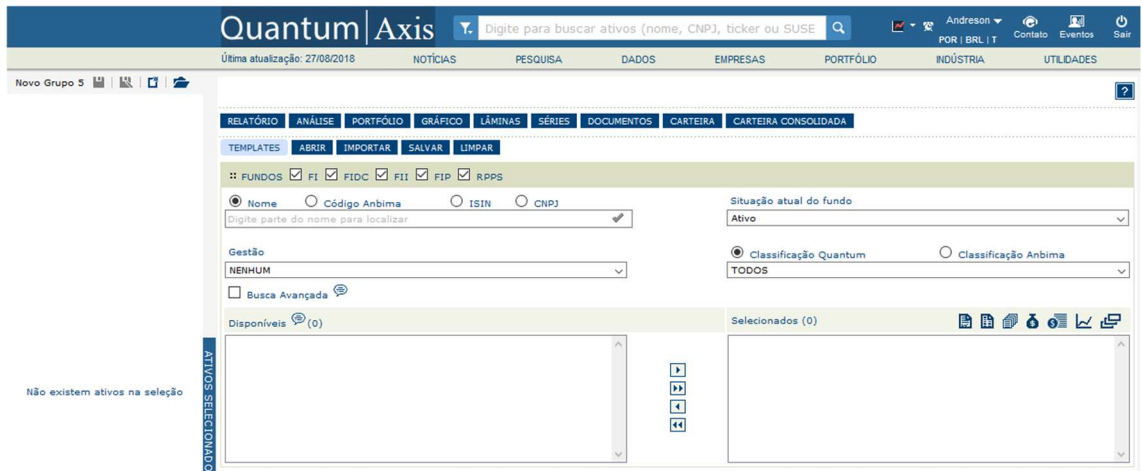

• Para acessar a pasta **Carteira Reciprev** no Quantum deve-se digitar o nome da pasta no ícone de pesquisa:

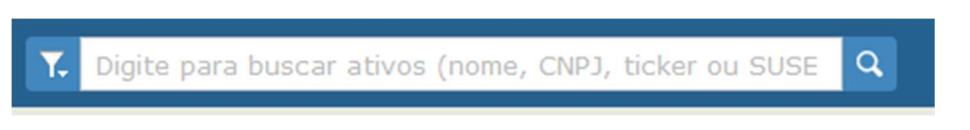

• Após digitar o nome da pasta clicar Enter e selecionar "Adicionar ativo à seleção" na janela que se abrirá.

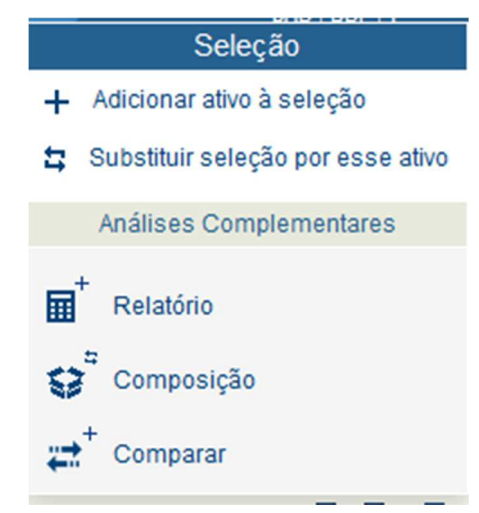

RELATÓRIO ANÁLISE PORTFÓLIO GRÁFICO LÂMINAS SÉRIES DOCUMENTOS CARTEIRA CARTEIRACONSOLIDADA

• Com os ativos selecionados clicar em "Séries" na barra de menus:

• A janela que abrirá deverá ser configurada de acordo com a figura abaixo. Clique em "cota/preço de fechamento" no quadro da esquerda e através da seta, adicione a seleção no quadro da direita. Marque o campo "Por datas" e o Periodo "Por mês" com periodicidade "Diária".

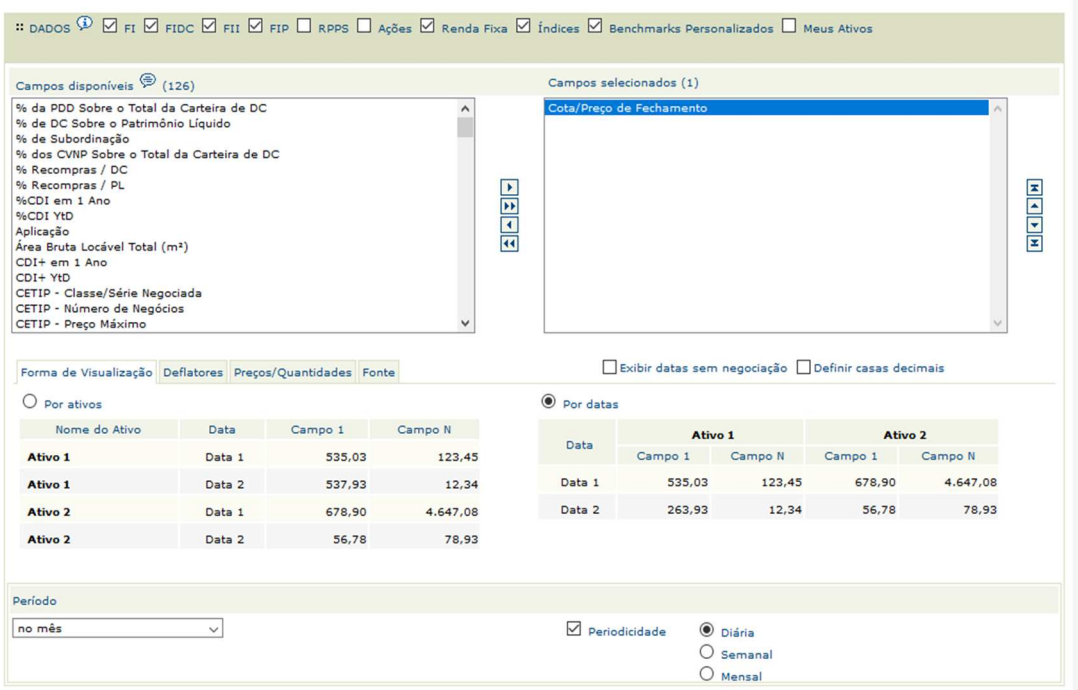

• Após configurar a janela clique em "Consultar":

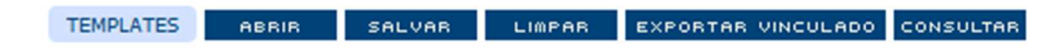

• Na janela que abrirá clicar no ícone do meio na figura abaixo para exportar os dados para o excel:

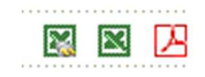

• Copiar todos os dados da planilha exportada para a **planilha Atualização de Fundos pelo DI e IBOVESPA e colar os dados na aba Quantum Cotas**

Obs.1: Os fundos que não constam no Quantum são obtidos através de e-mail.

Obs.2: Repetir o mesmo procedimento a partir da janela que se abrirá ao clicar em "Séries" para selecionar o "Patrimônio Líquido" que deverá ser colado na aba **Quantum PL.**

3. **Copiar Dados**: O objetivo desta aba é transpor as informações das abas **Quantum Cotas** e **Quantum PL** para as configurações da aba Di-Cotas. Após a transposição automática dos dados selecionar as cotas referentes ao dia, copiando e colando na aba DI-Cotas. Portanto, está aba é somente com os dados do mês em curso.

#### Observação:

**Caso deseje incluir ou excluir um fundo na aba Copiar Dados, proceder conforme a seguir:** 

- **Incluir um Fundo:** 

Inserir 2 colunas para o fundo e capturar os dados do fundo através da aba **Fund.Creden**, porém, antes, colocar o código Anbima/Quantum do fundo.

ATENÇÃO: Seguir posicionamento dos fundos da aba DI-Cotas.

- **Excluir um Fundo:** 

Excluir as colunas referente ao fundo.

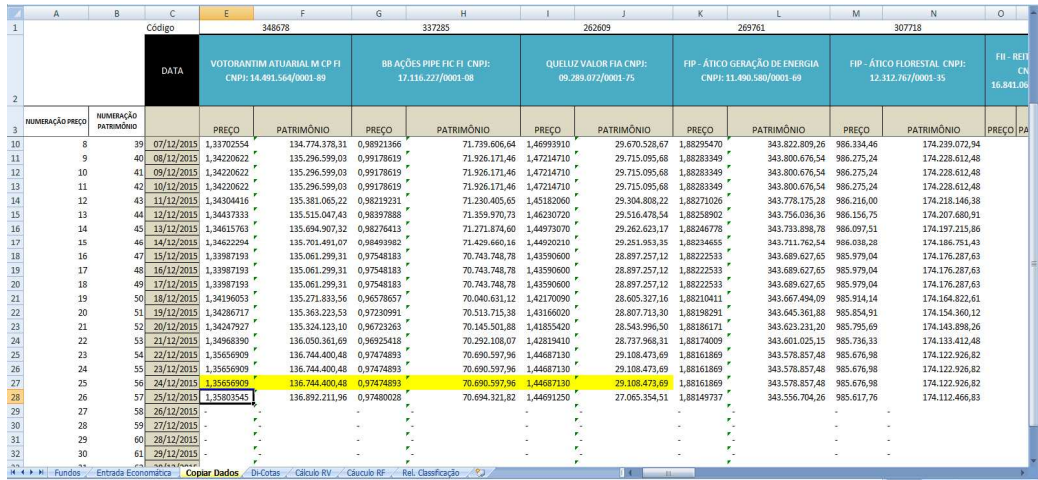

**4. Aba DI-Cotas:** Trata-se das cotas do DI de todos os períodos.

O objetivo desta aba é transpor as informações das abas **Caso deseje incluir ou excluir um fundo na aba DI-Cotas, proceder conforme a seguir:** 

- **Incluir um Fundo:** 

Inserir 2 colunas para o fundo e capturar os dados do fundo através da aba **Copiar Dados.**

#### - **Excluir um Fundo:**

Excluir as colunas referente ao fundo.

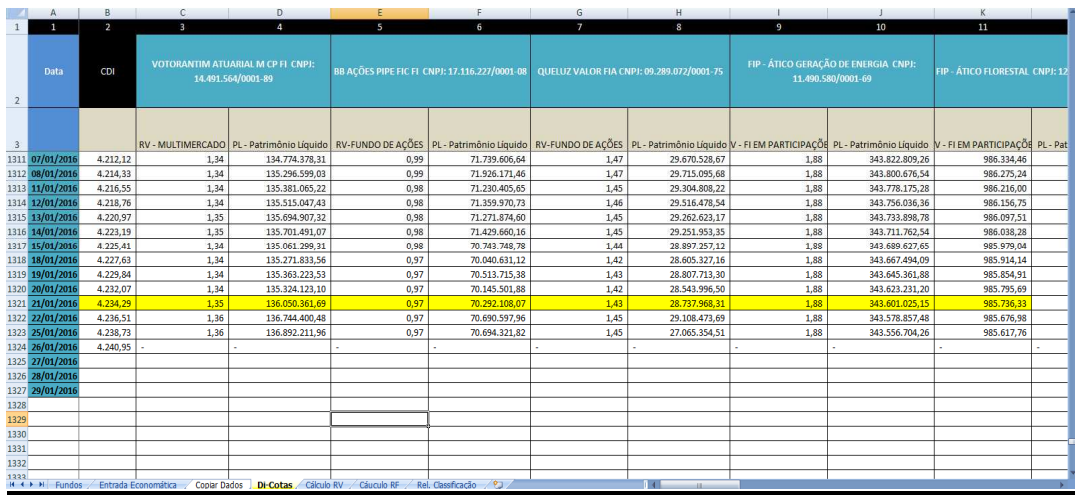

**- Abas Cálculo RV (Renda Variável) e RF (Renda Fixa):** Trata-se de fundos de Renda Variável e Renda Fixa que efetuamos os cálculos comparativo ao DI e IBOVESPA.

**Caso deseje incluir ou excluir um fundo na aba Cálculo RV (Renda Variável) e RF (Renda Fixa), proceder conforme a seguir**:

- **Incluir um Fundo:** 

Copiar o quadro de um Fundo já existente e colar em linhas e colunas vazias no final da planilha. Após cópia do quadro, copiar os dados do fundo através de vinculação com a **aba Fund.Creden e demais abas**, e completar os demais dados, verificando como é feito cada caso.

#### **ATENÇÃO:**

Fazer os **ajustes em todas as fórmulas** do quadro criado para o novo fundo. Para tanto, verificar as fórmulas do quadro que efetuou a cópia. Ex.: Variação percentual cota versos cota (=F9/E9-1).

- **Excluir um Fundo:** 

Basta excluir da **as linhas do fundo.** Depois de excluído, recomendamos verificar se não afetou algum cálculo de outro fundo.

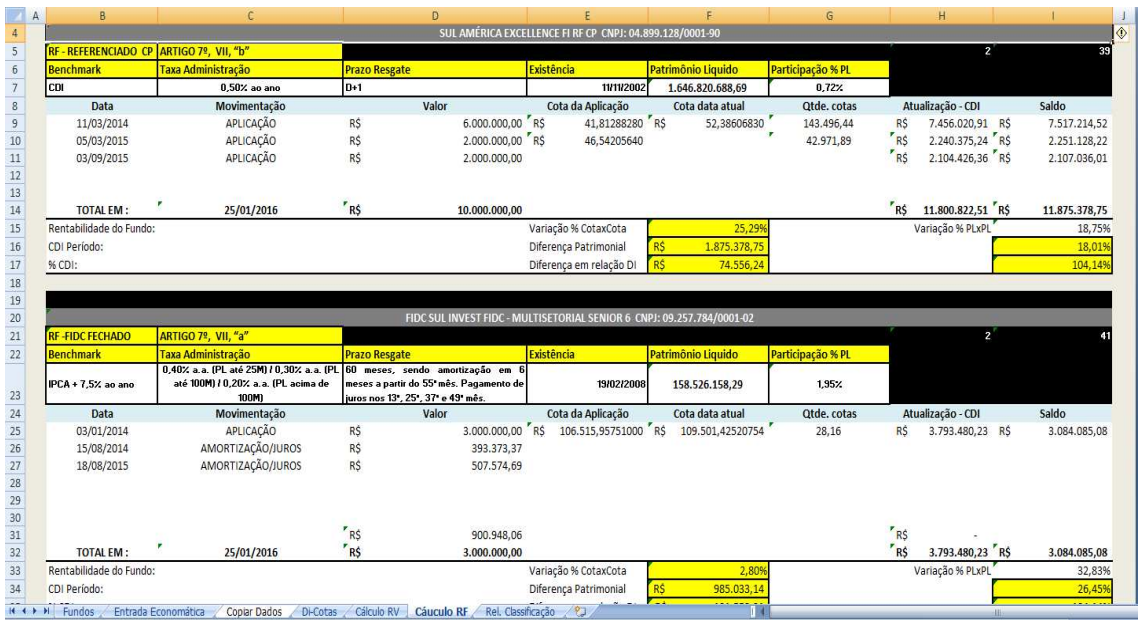

- **Aba Rel. Classificação**: Esta aba é o resumo total dos fundos que constam nas abas **Cálculo RV e Cálculo RF**. Serve de checagem dos dados, inclusive para análise de forma resumida dos comparativos dos DIs e/ou IBOVESPA.

## CAPÍTULO X

PLANILHA CARTEIRA DE INVESTIMENTOS

### PLANILHA CARTEIRA DE INVESTIMENTOS – CAPÍTULO X

#### PROCEDIMENTOS

A atualização da Carteira de Investimentos compreende as seguintes fases:

- Fund. Creden;
- Inclusão de Fundos;
- Exclusão de Fundos;
- Atualização Diária;
- Fechamento Mensal da Carteira;
- Abertura de nova carteira mensal.

**Mensalmente, ou sempre que necessário, atualizar a aba Fund.Creden, através do banco de dados de fundos da planilha Relatórios Diversos.** 

**1. Inserir Fundo na aba Apoio:** 

**Caso deseje incluir ou excluir um fundo na aba Apoio, proceder conforme a seguir**:

**Incluir um Fundo:** 

Inserir 1 coluna e vincular a célula com o nome do Fundo constante da aba **Fund.Creden**.

**ATENÇÃO**: Seguir numeração das colunas e ajustar as fórmulas, datas e copiar os dados do último dia da carteira anterior e colar na carteira atual. Promover as vinculações com as outras abas da carteira Operação realizada com frequência para abertura de nova Carteira**.**

#### **Excluir um Fundo**:

Excluir colunas referentes ao fundo e ajustar as formulas da planilha.

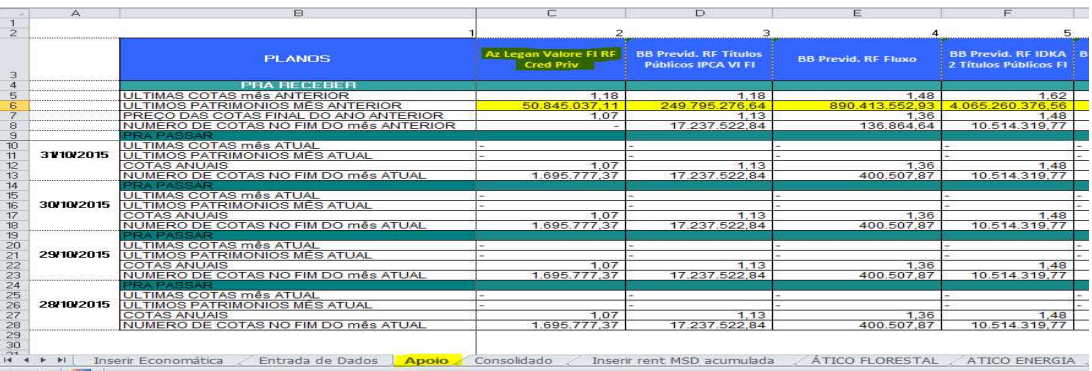

#### **2. Inserir Fundo na aba Consolidados:**

**Caso deseje incluir ou excluir um fundo na aba Consolidados, proceder conforme a seguir**:

#### **Incluir um Fundo:**

Inserir 1 coluna e vincular a célula com o nome do Fundo constante da aba **Fund.Creden**.

**ATENÇÃO:** Seguir numeração das colunas e ajustar as fórmulas, ajeitando as datas e dias da semana. Promover as vinculações com as outras abas da certeira. Operação realizada com frequência para abertura de nova Carteira.

#### **Excluir um Fundo**:

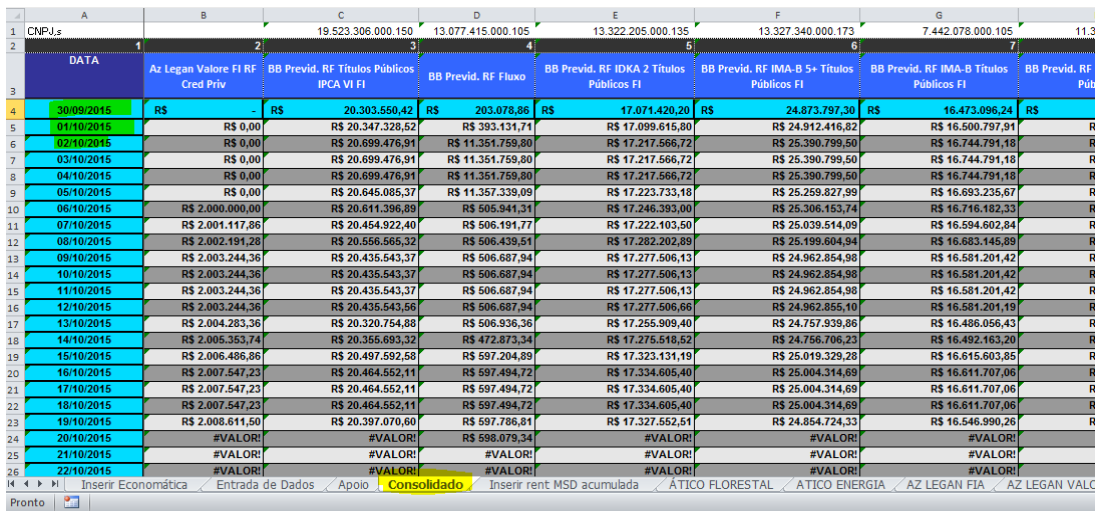

Excluir colunas referentes ao fundo e ajustar as formulas da planilha.

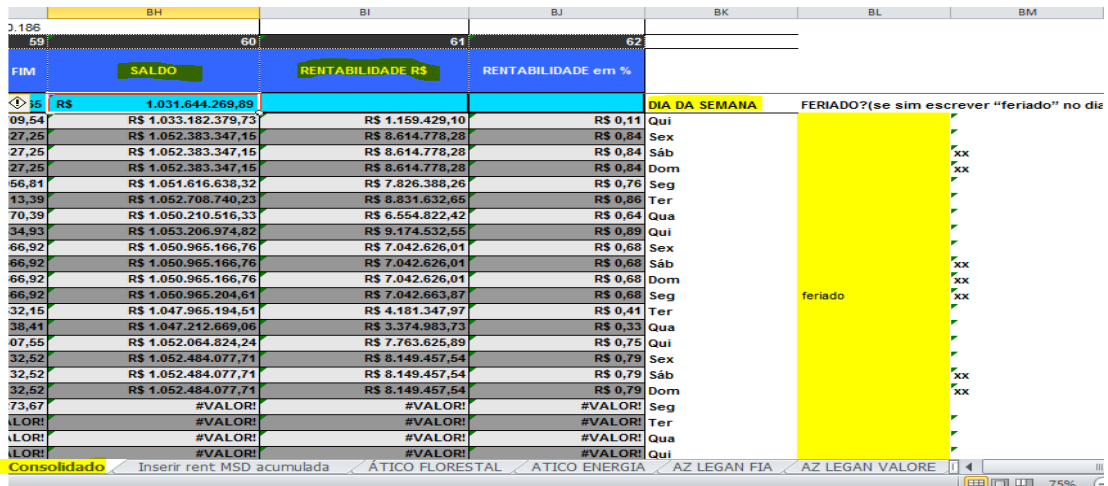

#### **3. Inserir Fundo na aba Inserir Rent MSD Acumulada:**

**Caso deseje incluir ou excluir um fundo na aba Rent MSD Acumulada, proceder conforme a seguir**:

**Incluir um Fundo:** 

Inserir 1 linha e renomear a célula com o nome do Fundo e CNPJ.

**ATENÇÃO:** Copiar a rentabilidade final da carteira anterior e colar na coluna de rentabilidade inicial. Sempre se atentando a ordem dos fundos e ajustar as fórmulas. Promover as vinculações com as outras abas da certeira. Operação realizada com frequência para abertura de nova Carteira.

#### **Excluir um Fundo**:

Excluir Linhas referentes ao fundo e ajustar as formulas da planilha.

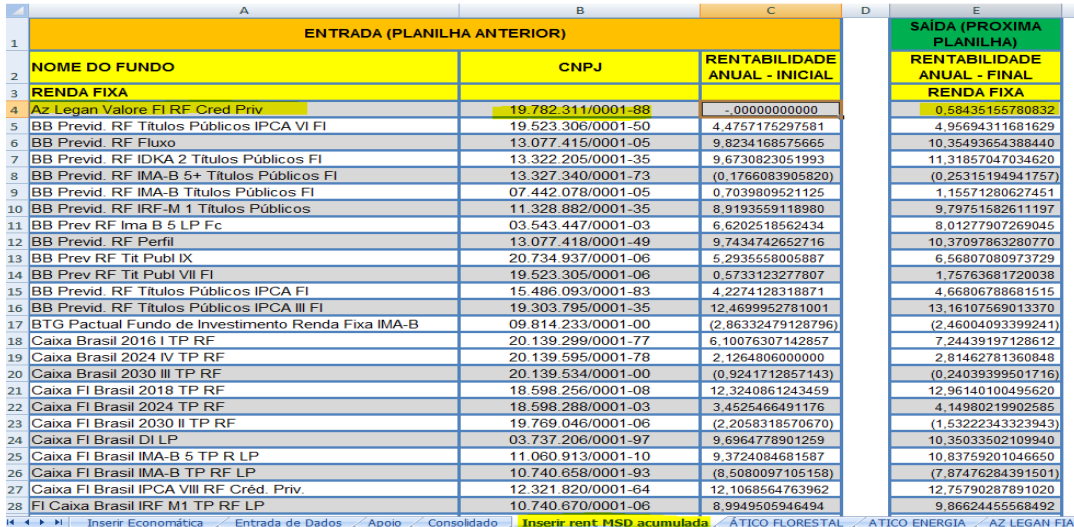

#### **4. Criar aba do Fundo;**

**Caso deseje incluir ou excluir um fundo, proceder conforme a seguir**: **Incluir um Fundo:** 

Copiar uma planilha de um Fundo já existente e colar em uma nova aba e vincular a célula com o nome do Fundo constante da aba **Fund.Creden**.

**ATENÇÃO:** Fazer os **ajustes em todas as fórmulas** da planilha criada para o novo fundo. Para tanto, verificar as fórmulas da planilha que efetuou a cópia.

#### **Excluir um Fundo:**

Basta excluir a aba do fundo.

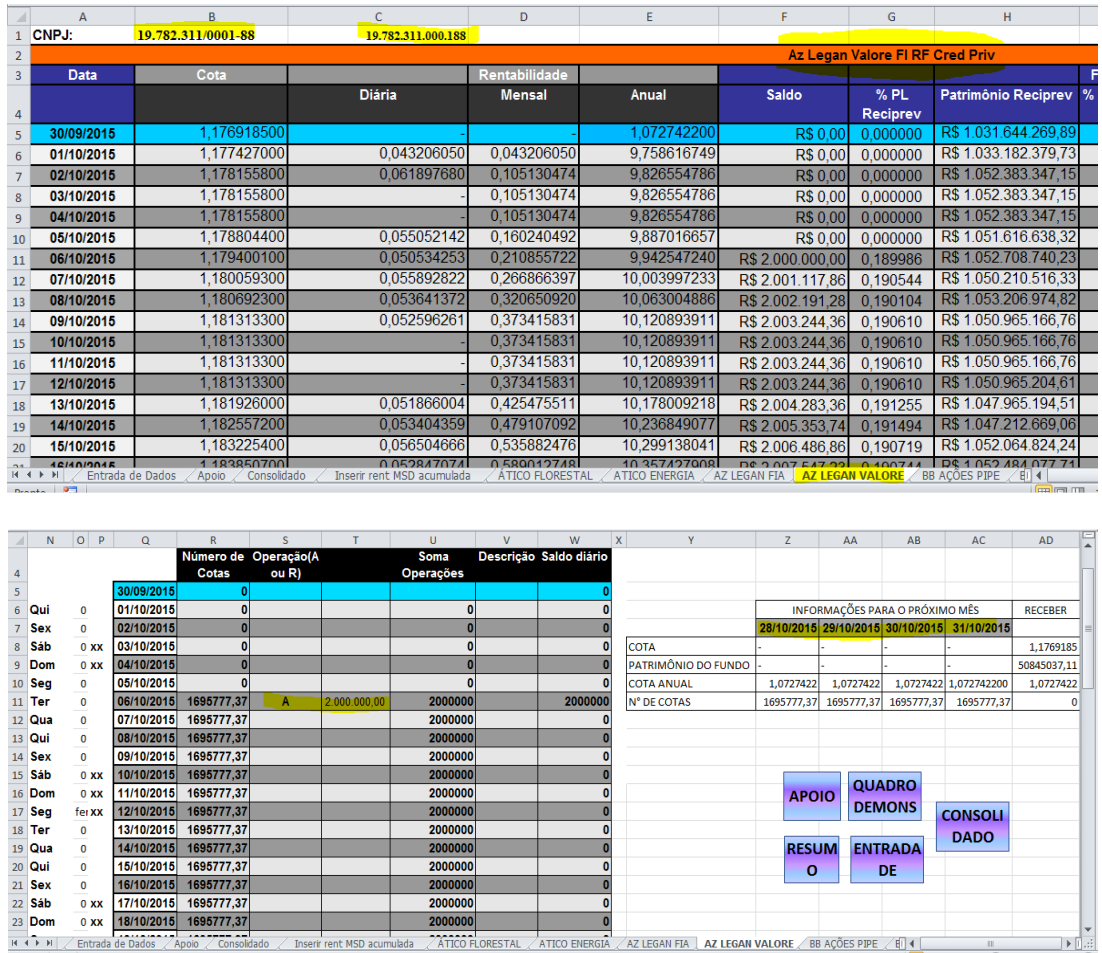

#### **5. Inserir Fundo na aba Resumo e aba Contabilidade;**

**Caso deseje incluir ou excluir um fundo nas abas Resumo e Contabilidade, proceder conforme a seguir**: **Incluir um Fundo:** 

Inserir 1 linha e renomear a célula com o nome do Fundo e CNPJ e fazer as vinculações.

**ATENÇÃO:** Sempre ajustar as fórmulas da aba Resumo e Contabilidade, atentando as datas, saldos e rentabilidades dos fundos. Promover as vinculações com as outras abas da certeira. Operação realizada com frequência para abertura e fechamento de nova Carteira.

#### **Excluir um Fundo**:

Excluir Linhas referentes ao fundo e ajustar as formulas da planilha.

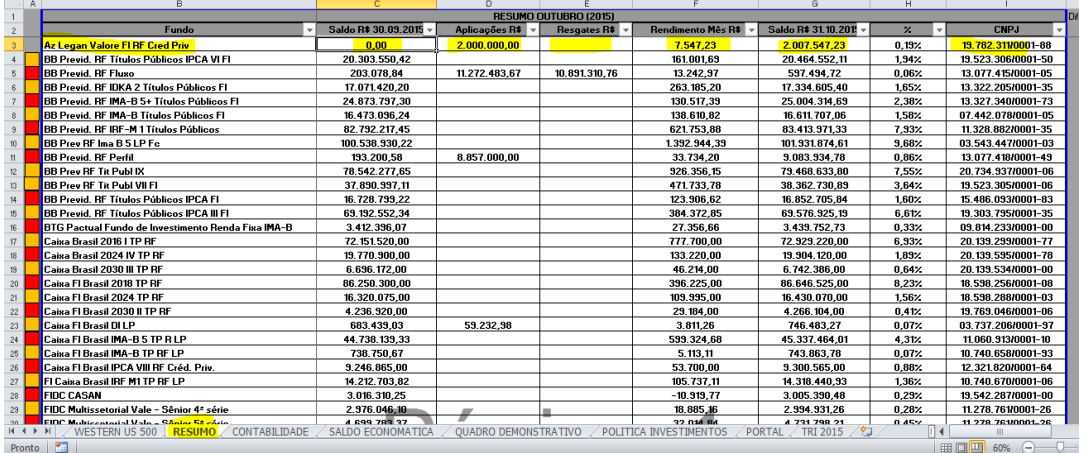

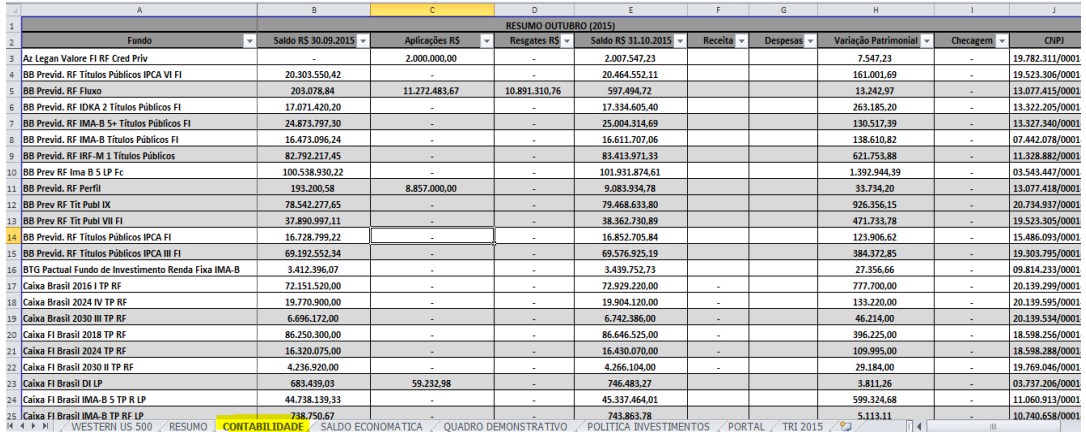

#### **6. Inserir Fundo na aba Quadro Demonstrativo:**

## **Caso deseje incluir ou excluir um fundo na aba Quadro Demonstrativo, proceder conforme a seguir**: **Incluir um Fundo:**

Inserir 1 linha e renomear a célula com o nome do Fundo conforme a aba **Fund.Creden** e Ajustar quadro de renda fixa e variável.

**ATENÇÃO:** Sempre ajustar as fórmulas e promover as vinculações com as outras abas da certeira. Operação realizada com frequência para abertura e fechamento de nova Carteira**.** 

#### **Excluir um Fundo**:

Excluir Linhas referentes ao fundo e ajustar as formulas da planilha.

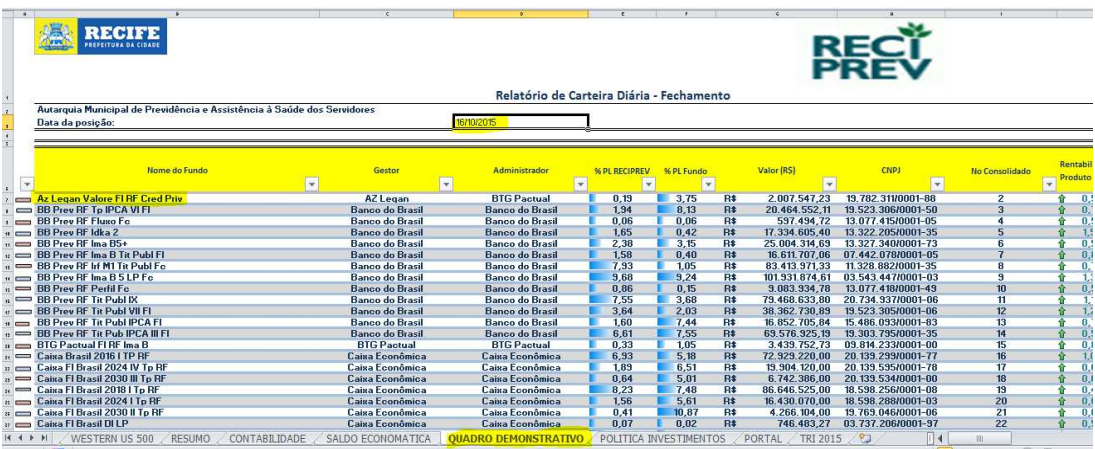

### **Ajustar planilhas Gestor, Administrador.**

**ATENÇÃO:** Sempre ajustar as fórmulas. Operação realizada com frequência para abertura e fechamento de nova Carteira.

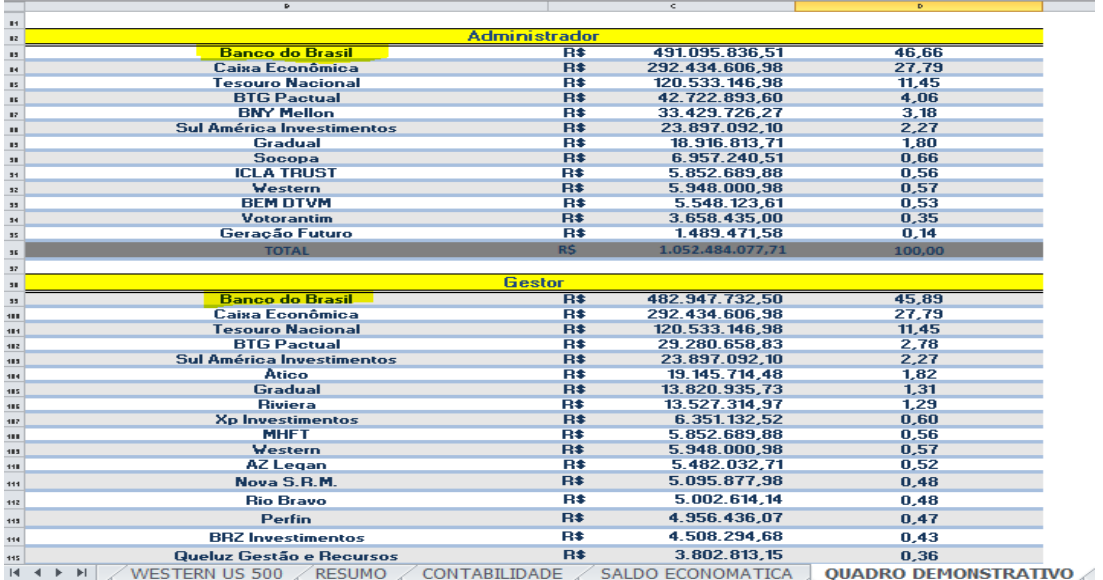

## **Ajustar Renda Fixa-Gestor, Renda Fixa-Administrador.**

**ATENÇÃO:** Sempre ajustar as fórmulas. Operação realizada com frequência para abertura e fechamento de nova Carteira**.** 

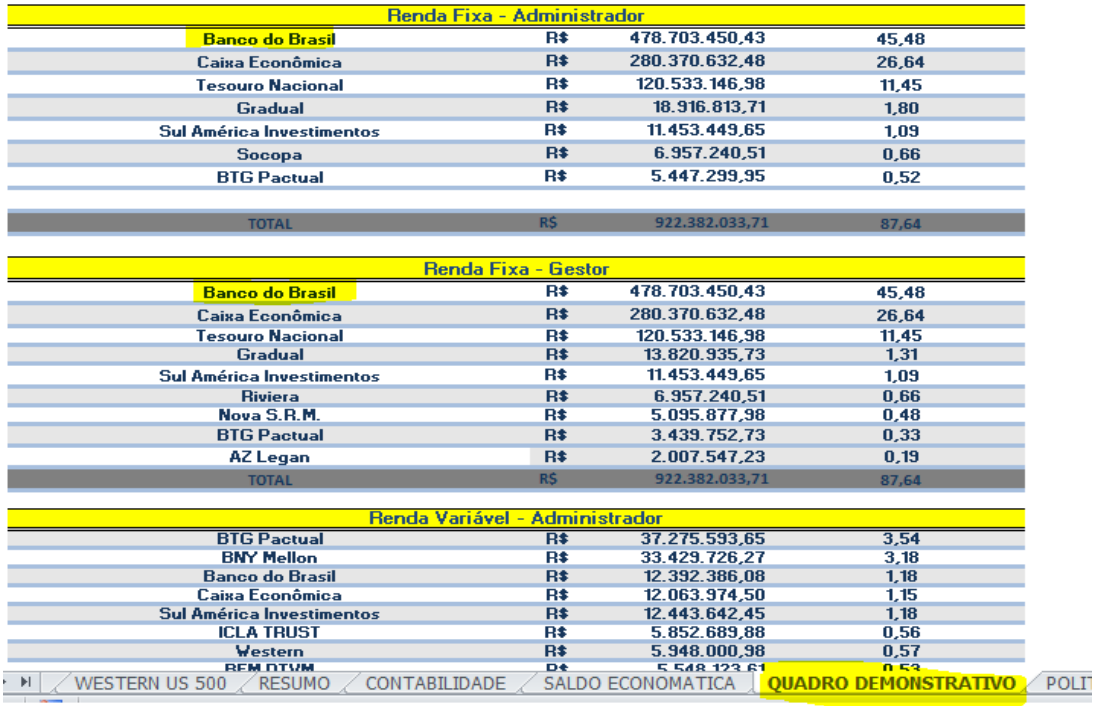

### **Ajustar Renda Variável-Gestor, Renda Variável-Administrador;**

**ATENÇÃO**: Sempre ajustar as fórmulas. Operação realizada com frequência para abertura e fechamento de nova Carteira.

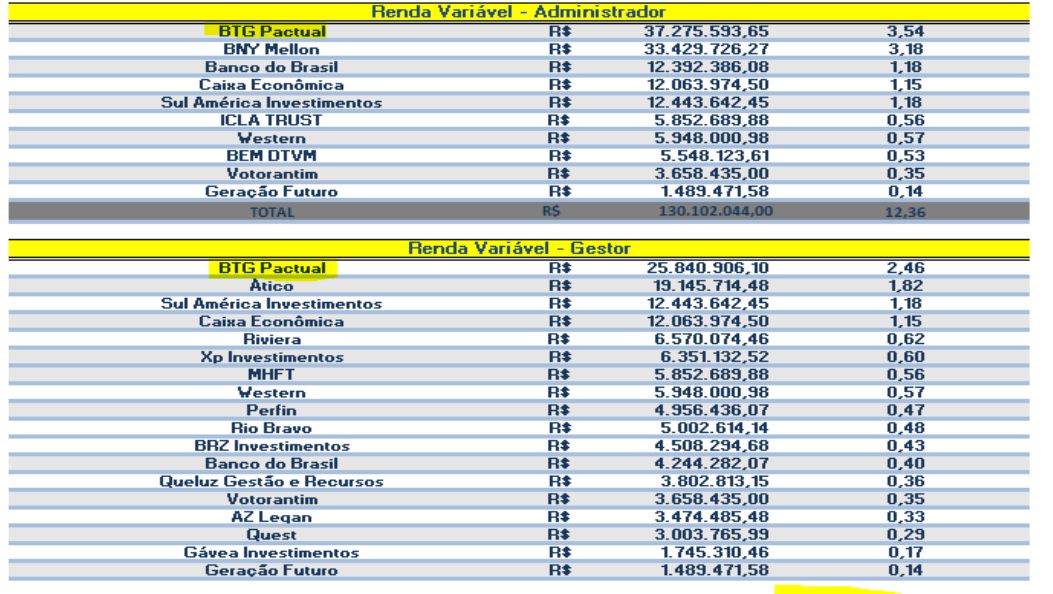

▶ DI | /WESTERN US 500 /RESUMO / CONTABILIDADE / SALDO ECONOMATICA ↓ <mark>QUADRO DEMONSTRATIVO /</mark> PO

## **Ajustar planilha Prazos de Liquidação da Carteira.**

**ATENÇÃO:** Sempre ajustar as fórmulas. Operação realizada com frequência para abertura e fechamento de nova Carteira.

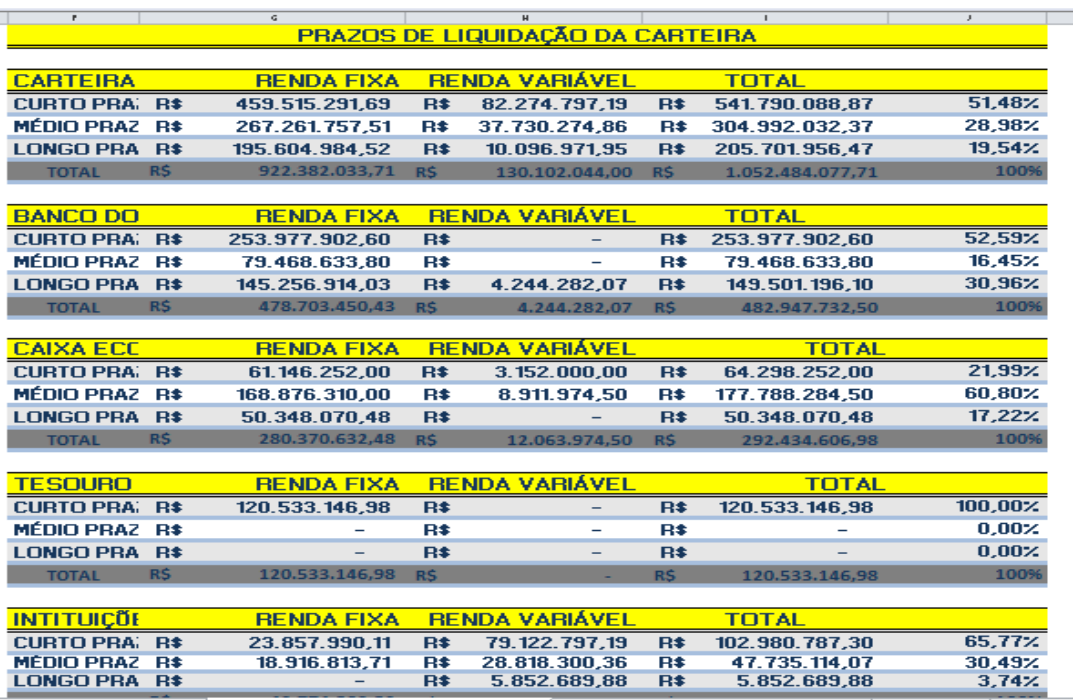

DO ECONOMATICA JOUADRO DEMONSTRATIVO POLITICA INVESTIMENTOS PORTAL TRI 201

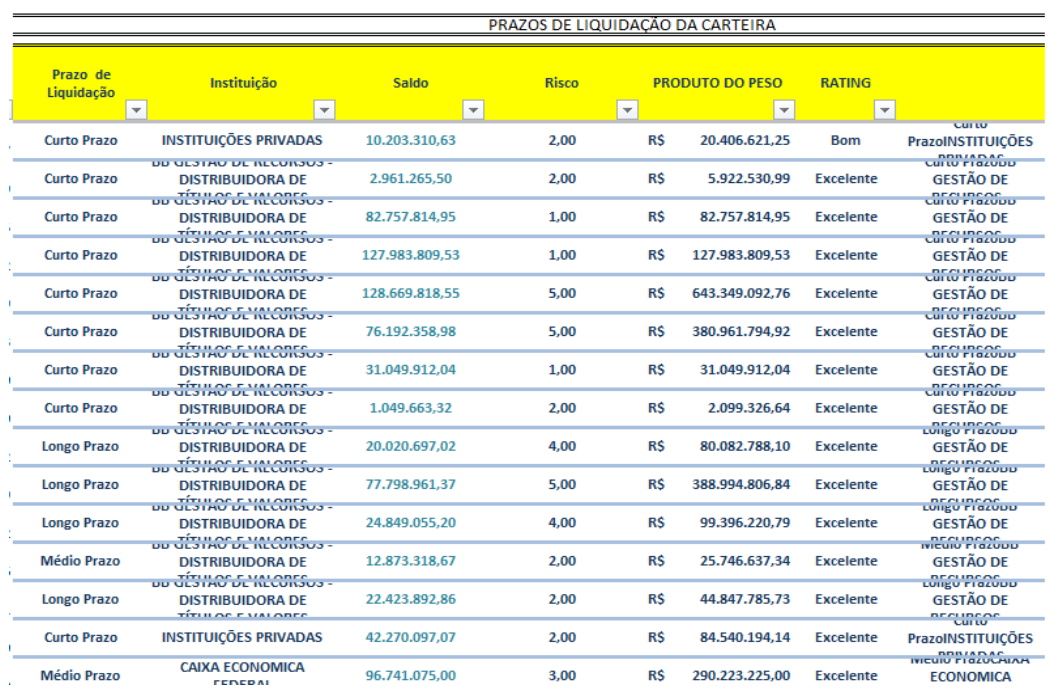

## **7. Inserir e ajustar o Fundo na aba Política de Investimentos Caso deseje incluir ou excluir um fundo na aba Política de**

## **Investimentos proceder conforme a seguir**: **Incluir um Fundo:**

Inserir 1 linha e renomear a célula com o nome do Fundo no seguimento ao qual ele pertence;

**ATENÇÃO**: Sempre ajustar as fórmulas e promover as vinculações com as outras abas da certeira. Operação realizada com frequência para inclusão de novo Fundo.

#### **Excluir um Fundo**:

Excluir Linha referente ao fundo e ajustar as formulas da planilha.

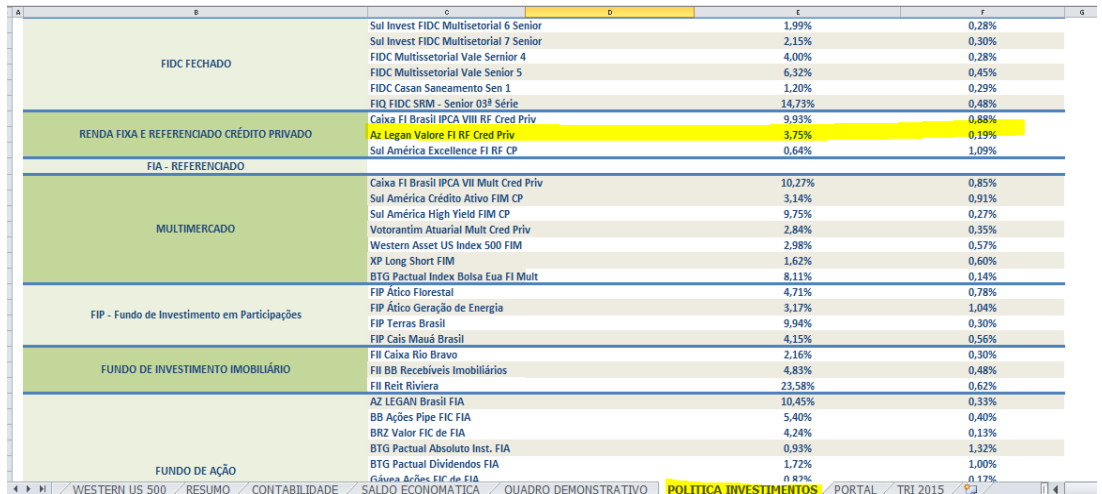

### **8. Ajustar a aba Site**

**ATENÇÃO:** Sempre ajustar as fórmulas e promover as vinculações com as outras abas da certeira. Operação realizada com frequência.

#### **Excluir Fundos:**

- a) Excluir Fundo na aba Entrada de Dados, na aba Apoio, na aba Consolidados e na aba Inserir Rent MSD Acumulada;
- b) Excluir aba do Fundo;
- c) Excluir Fundo na aba Resumo e aba Contabilidade;
- d) Excluir Fundo na aba Quadro Demonstrativo:
	- Ajustar planilha de renda fixa e variável;
	- Ajustar planilhas Gestor, Administrador, Renda Fixa-Gestor, Renda Fixa-Administrador, Renda Variável-Gestor, Renda Variável-Administrador.
	- Ajustar planilha Prazos de Liquidação da Carteira.
- e) Excluir e ajustar o Fundo na aba Política de Investimentos;
- f) Ajustar a aba Portal e Trimestral.

#### **9. Atualização Diária da Carteira**

Diariamente**,** efetuar a atualização da planilha: Atualização da Carteira de Investimentos.

Para tanto:

- Acessar o aplicativo Quantum no site: https://www.quantumaxis.com.br/webaxis/
- a) Inserir o login e a senha

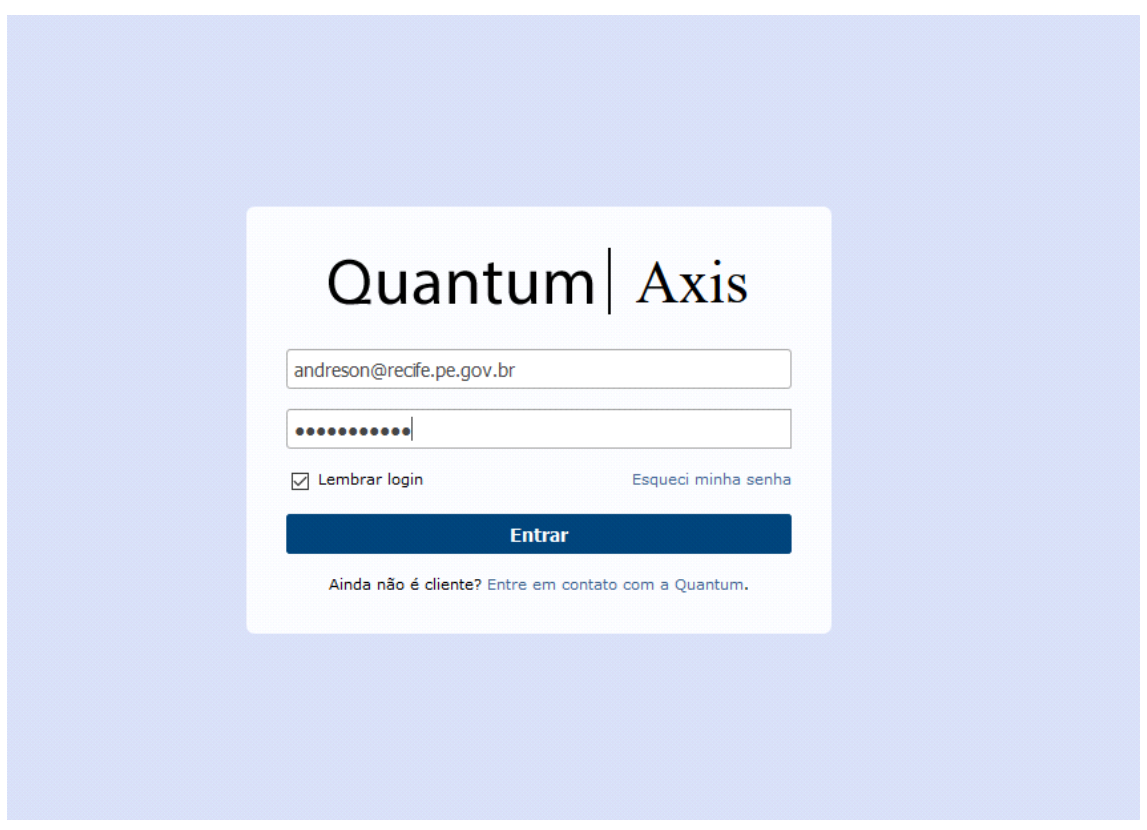

b) Digitar o nome **Carteira Reciprev** no campo de pesquisa na janela que abrirá e teclar enter:

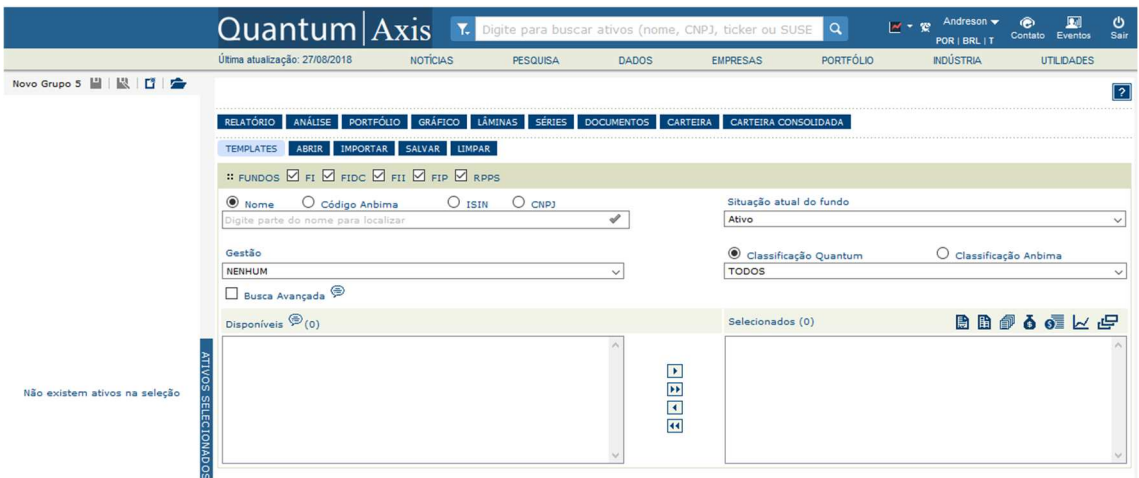

c) Selecionar "Adicionar ativo à seleção" na janela que se abrirá.

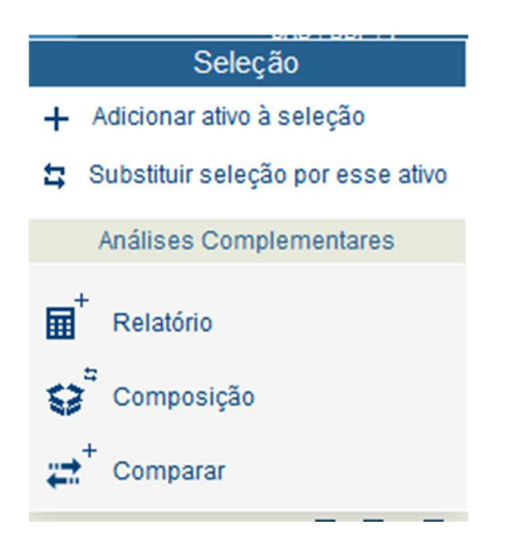

d) Com os ativos selecionados clicar em "Séries" na barra de menus:

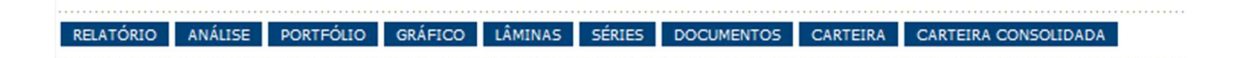

e) A janela que abrirá deverá ser configurada de acordo com a figura abaixo. Clique em "cota/preço de fechamento" no quadro da esquerda e através da seta, adicione a seleção no quadro da direita. Marque o campo "Por datas" e o Periodo "Por mês" com periodicidade "Diária".

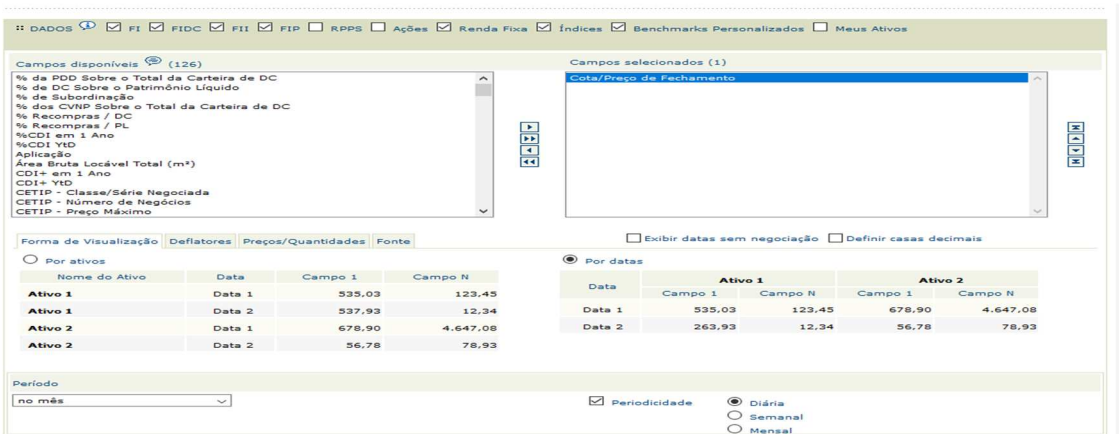

f) Após configurar a janela clique em "Consultar":

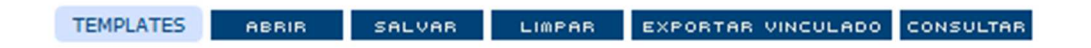

g) Na janela que abrirá clicar no ícone do meio na figura abaixo para exportar os dados para o excel:

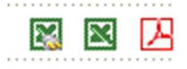

h) Copiar todos os dados da planilha exportada para a **planilha referente ao mês atual e colar os dados na aba Quantum Cotas.**

Obs.1: Os fundos que não constam no Quantum são obtidos através de e-mail.

 Obs.2: Repetir o mesmo procedimento a partir da janela que se abrirá ao clicar em "Séries" para selecionar o "Patrimônio Líquido" que deverá ser colado na aba **Quantum PL.**

**Observação:** Para incluir um fundo em Carteira Reciprev no Quantum basta digitar o nome/código/CNPJ do fundo no campo indicado na figura abaixo e adicionar a seleção com a seta para direita.

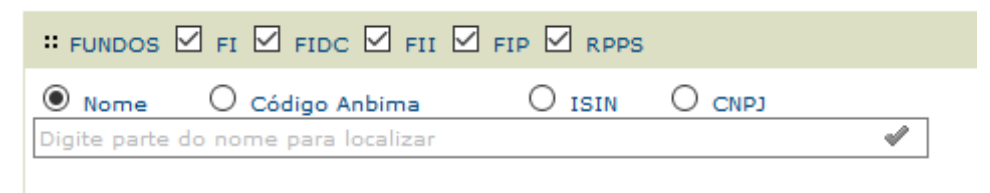

Em seguida clicar em salvar:

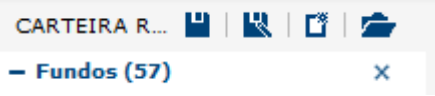

Para excluir um fundo basta clicar no "x" ao lado de seu nome na caixa de seleção à esquerda e salvar:

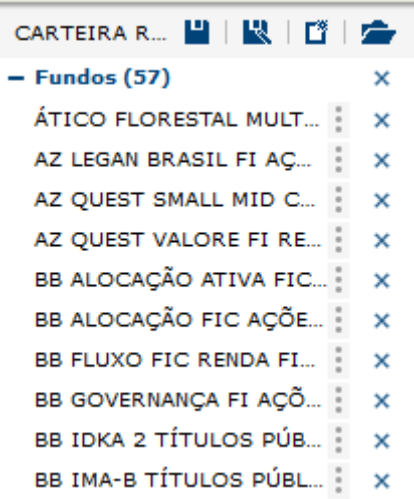

#### **10. Fechamento Mensal da Carteira:**

a) Solicitar no **2° Dia útil** de cada mês os extratos fundos/títulos, conforme a lista de e-mails de solicitação de extratos. A maioria dos extratos fundos do Banco do Brasil, Caixa Econômica Federal podem ser retirados diretamente no site de cada um deles;

b) Receber todos os extratos solicitados até o **5° Dia útil** de cada mês e salvar na pasta de extratos do mês em referência:

c) Até o **5° Dia útil** de cada mês realizar o fechamento da planilha da carteira do mês anterior;

d) Preencher o Resumo Anual.

#### **11. Abertura de nova carteira mensal:**

 Até o **6° Dia útil** de cada mês abrir nova planilha da carteira de investimentos, após o fechamento da carteira do mês anterior.

 Portanto, copiar a Planilha da Carteira do mês anterior e promover as devidas alterações, conforme os passos anteriores de inclusão/exclusão de fundos e atualização da carteira.

## CAPÍTULO XI

DAIR

#### DAIR- CAPÍTULO XI

#### PROCEDIMENTOS

O NOVO DAIR (CADPREV) a partir do ano de 2017, passou a ter preenchimento mensal ou sempre que ocorrer a necessidade de APR ou alterações. Deste modo, a remessa de um mês deve ser feita até o último dia do mês seguinte, conforme calendário divulgado pela Secretaria de Previdência.

O preenchimento do mesmo, consta de Manual constante no site. Apesar de termos até 30 dias para transmitirmos o DAIR, o recomendado é fazer diariamente para evitar o acumulo de serviços.

É preciso dar muito atenção as seguintes itens:

- Houve ou não mudanças de conselheiros ou gestores: Caso positivo, providenciar a alteração;
- Marcar o mês de fechamento do DAIR;
- Existe algum Gestor, Administrador, Distribuidor para inclusão ou exclusão;
- Existe algum fundo de investimento para inclusão ou exclusão;
- Atas;
- No final do relatório descrever os retornos comparativos;
- Fazer todas as APR. No caso do Fundo Previdenciário Reciprev, deve conter APR para qualquer valor;
- No caso do Fundo Financeiro Recifin basta fazer uma única APR relativo ao resumo total do mês para os fundos de aplicações e resgates diários do BB e Bradesco.

O manual consta do site:

http://www.previdencia.gov.br/regimes-proprios/investimentos-do-rpps/

Todos os meses é necessário gerar no sistema CADPREV Local os processamentos. Após a conclusão do DAIR, efetuar o seguinte:

- 1. Gerar o aquivo XML;
- 2. Acessar o CADPREV WEB e transmitir o arquivo XML acima;
- 3. Após um tempo consulte se o arquivo foi processado sem pendências;
- 4. Se houver pendências, providencie a resposta das pendências ou corriga o DAIR se foi decorrente de erro de processamento;
- 5. Emita a Declaração de Veracidade;
- 6. Colha a assinatura na Declaração de Veracidade;
- 7. Digitalize a Declaração de Veracidade e encaminhe via CADPREV WEB;
- 8. Imprima o DAIR e Relatórios de APR do CADPREV WEB;
- 9. Divulgue no site da RECIPREV o DAIR e Relatórios de APR retirados do CADPREV WEB;
- 10. Guarda a Declaração de Veracidade original na pasta de Declarações;
- 11. Salve o DAIR e Relatórios de APR do CADPREV WEB nas pastas: site e em APR ->CADPREV

## CAPÍTULO XII

OUTRAS ATIVADADES
#### CRONOGRAMA DAS REUNIÕES DO COMITÊ DE INVESTIMENTOS

Os cronogramas das reuniões do Comitê de Investimentos são definidos todos os anos conforme regulamento do Comitê de Investimento e, após digitalizados em PDF, são divulgados no Site da RECIPREV.

Os documentos originais da definição das reuniões são guardados na Gerência de Investimentos**.** 

A Gerência de investimentos verifica as datas e encaminha o documento para o Presidente do Comitê de Investimentos. Este por sua verifica a adequação das datas, assina e devolve a Gerência de Investimentos.

#### PLANO DE AÇÃO ANUAL DA GERÊNCIA DE INVESTIMENTOS

Em janeiro de cada ano elaborar o Plano de Ações da Gerência de Investimentos, conforme o modelo de Plano de Ações e entregar uma cópia para a Presidência e Controles Internos.

#### PLANO DE CAPACITAÇÃO

Em janeiro de cada ano elaborar o Plano de Capacitações da Gerência de Investimentos, conforme o modelo de Plano de Capacitações e entregar uma cópia para a Presidência e Controles Internos.

#### CI – COMUNICAÇÃO INTERNA

O formulário de Comunicação Interna consta o modelo na pasta CI. Deve ser utilizada sempre que houver a necessidade. Além da própria CI, impostar os dados, também no Protocolo Interno: https://bpm.recife.pe.gov.br.

# CAPÍTULO XIII

APLICATIVO QUANTUM AXIS

## APLICATIVO QUANTUM AXIS - CAPÍTULO XIII

### DEFINIÇÃ0

 O Quantum é um software utilizado pela Gerência de Investimentos para acompanhamento e análise dos fundos de investimentos, captura de cotas e patrimônio líquido e obtenção de lâminas dos fundos. Nele matem-se uma cópia da carteira do Fundo Previdenciário Reciprev a título de conferência.

Para acessar: https://www.quantumaxis.com.br/webaxis/

#### OPERANDO O SISTEMA

#### - **Tela Inicial**

 $\checkmark$  Ao inserir o login e senha o Quantum abrirá com a seguinte janela:

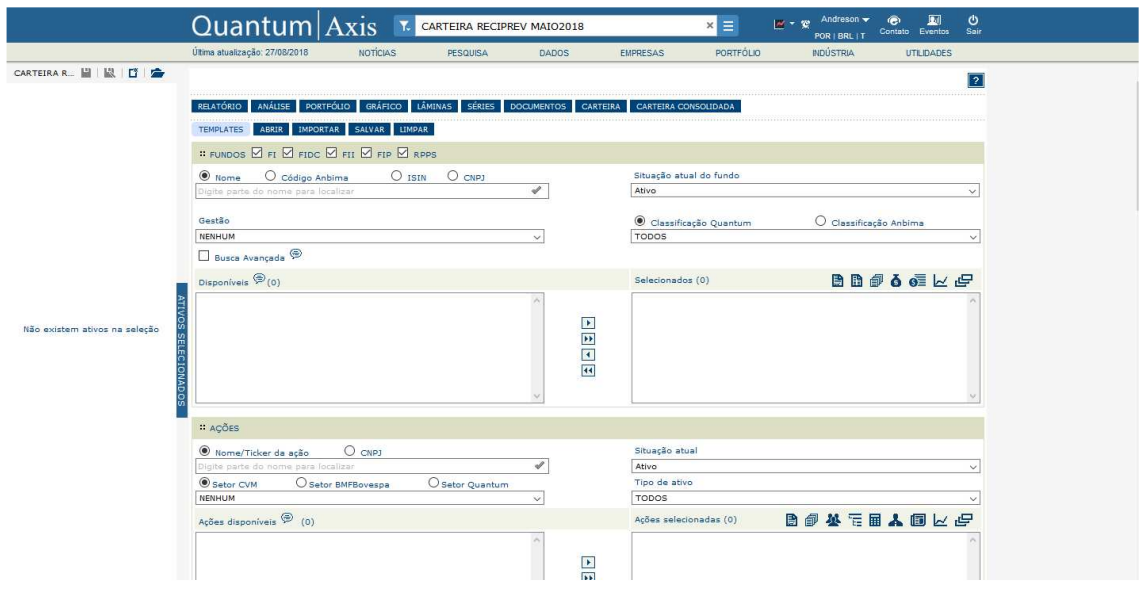

### - **Obtenção de Lâmina dos fundos**

- $\checkmark$  Para localizar a lâmina de um fundo deve-se digitar o nome/CNPJ/Código do fundo no campo de pesquisa abaixo de "FUNDOS";
- $\checkmark$  Em seguida, deve-se selecionar o fundo jogando-o para o quadro da direita com a seta
- $\checkmark$  Na barra de menu selecione  $\|\check{\mathbf{r}}\|_{\mathbf{e}}$  na janela que abrirá clique em PDF para baixar a lamina do fundo.
	- - **Verificação de Cotas e patrimônio líquido** 
		- $\checkmark$  Selecione o fundo como demonstrado no item anterior;
		- <u>Em seguida clique em na barra de menu.</u><br>■ Em seguida clique em na barra de menu.
		- $\checkmark$  Na janela que abrirá selecione "cota" e "Patrimônio Líquido" jogando para a caixa da direita através da seta **D** escolha os formatos, o período e a periodicidade que desejar e clique em CONSULTAR

#### -**Portfólio Reciprev**

.

 $\checkmark$  Para acessar o Portfólio Reciprev no Quantum deve-se digitar o nome no campo de pesquisa e clicar nele:

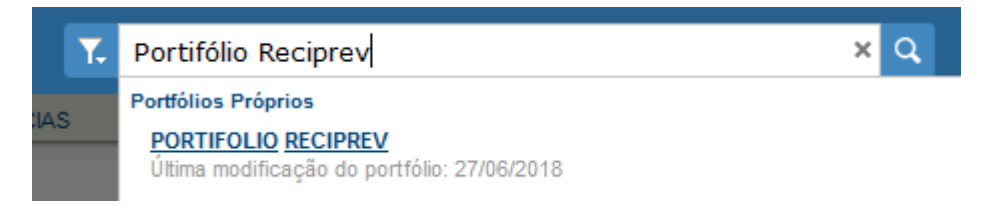

Em seguida, clicar em "Adicionar a seleção"

#### -**Inserindo as movimentações na carteira RECIPREV**

 $\checkmark$  Para inserir uma aplicação ou resgate na carteira, com o portfólio

selecionado, clique no menu PORTFÓLIO , em seguida em "realocação". Clique no ícone insira a data e o valor da alocação e clique em OK.

# CAPÍTULO XIV

**MODELOS** 

## MODELOS - CAPÍTULO XIV

Os modelos utilizados pela Gerência de Investimentos constam das seguintes pastas:

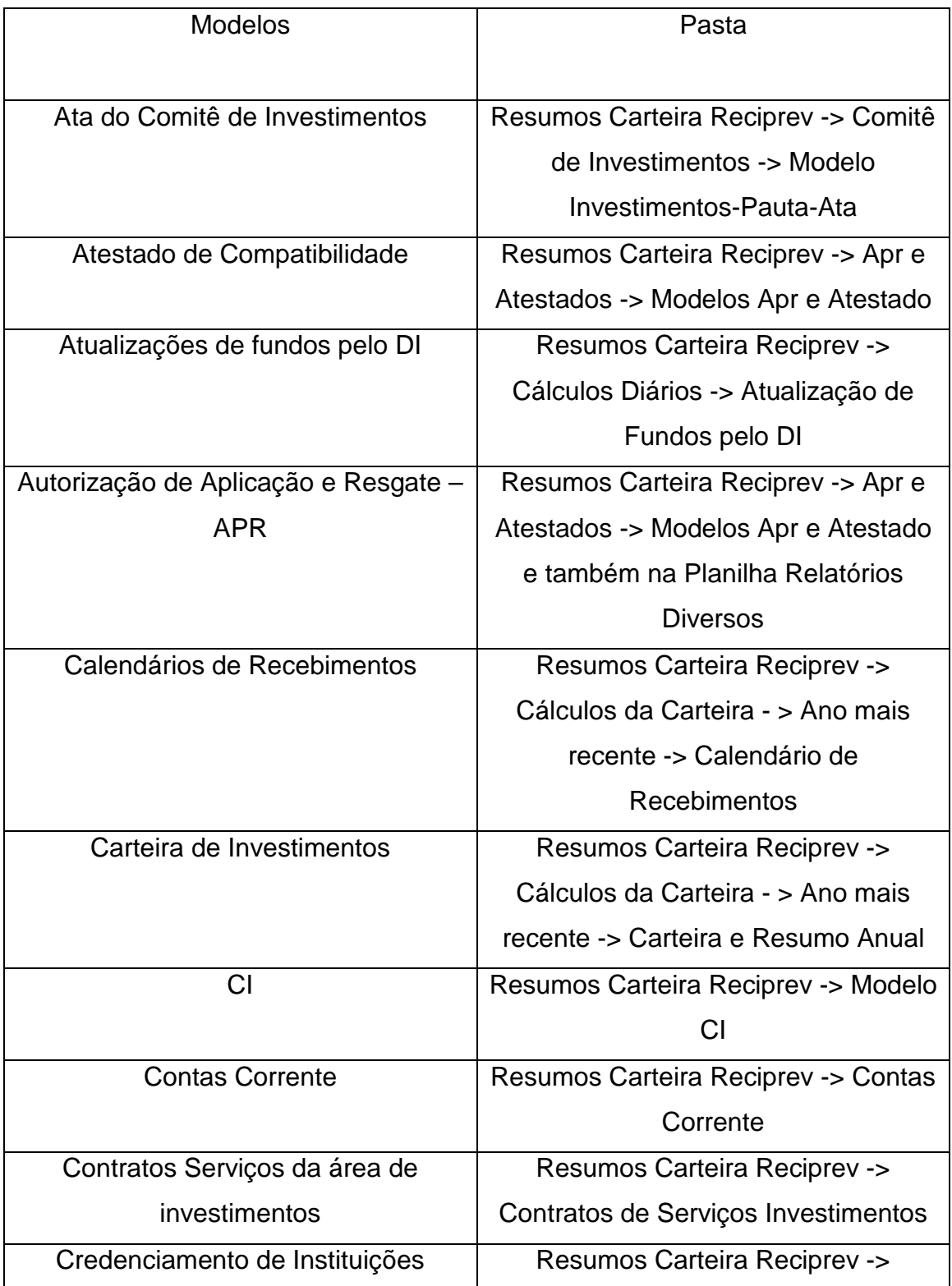

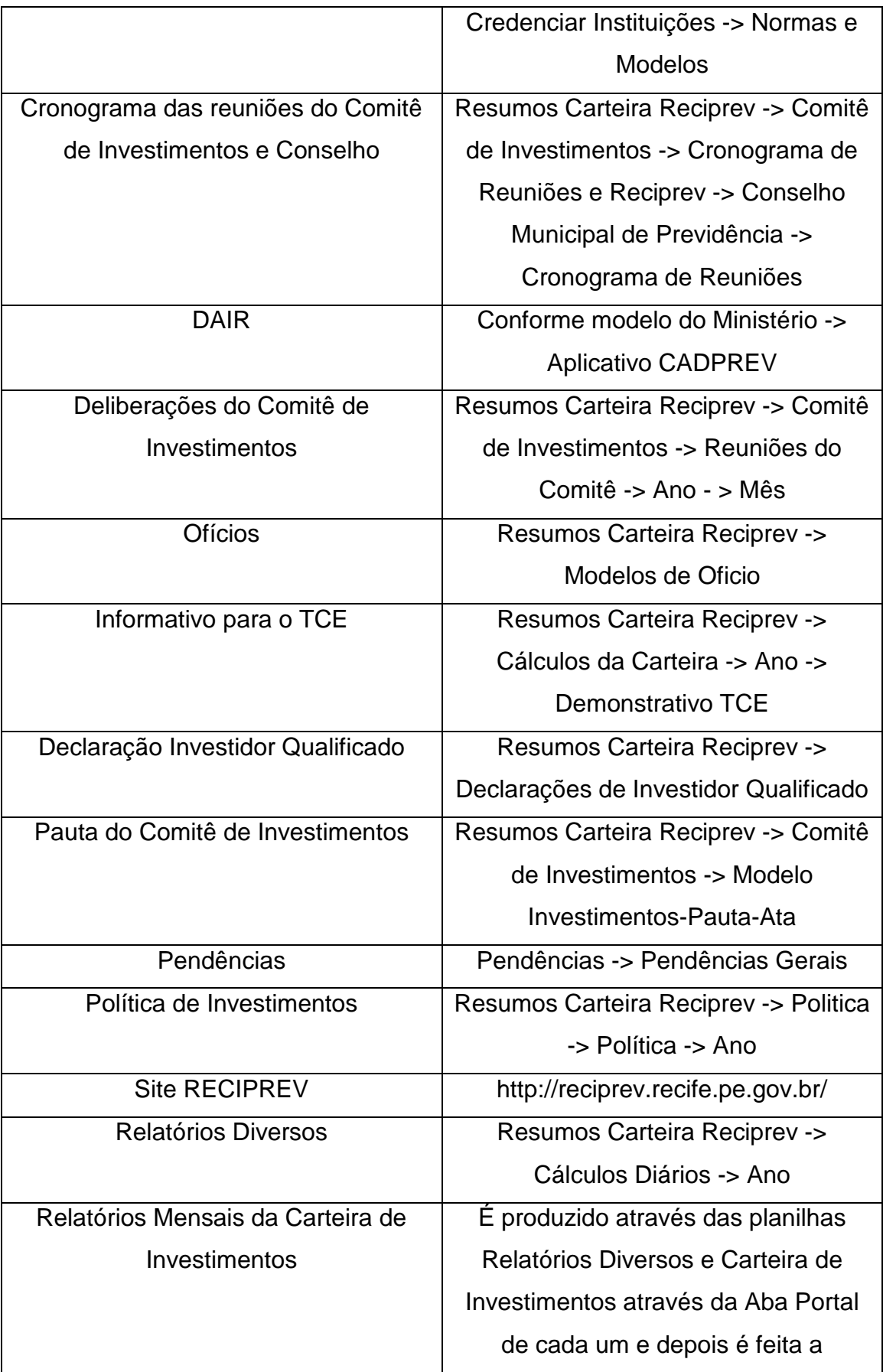

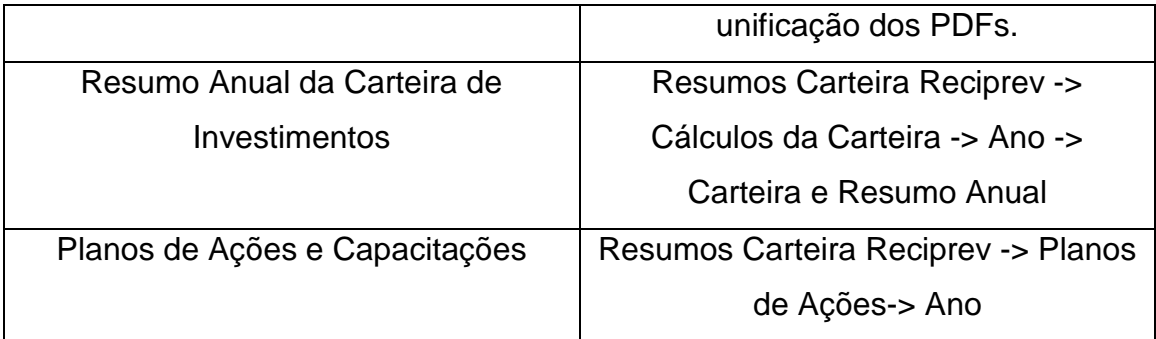